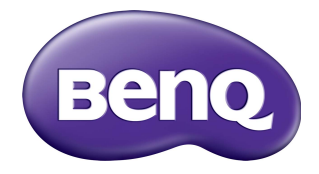

# RE6501/RE7501/RE8601/RE9801 Painel Plano Interativo Manual do usuário

# Isenção de responsabilidade

A BenQ Corporation não faz nenhuma declaração ou garantias, expressa ou implícita, com relação ao conteúdo deste documento. A BenQ Corporation se reserva o direito de revisar esta publicação e ocasionalmente fazer alterações no conteúdo, sem a obrigação de notificar qualquer pessoa sobre tais revisões ou alterações.

#### Isenção de responsabilidade da marca registrada HDMI

Os termos HDMI e HDMI High-Definition Multimedia Interface, e o logotipo HDMI são marcas ou marcas registradas da HDMI Licensing Administrator, Inc. nos Estados Unidos e em outros países.

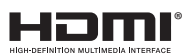

# Direitos Autorais

Copyright 2021 BenQ Corporation. Todos os direitos reservados. Nenhuma parte desta publicação pode ser reproduzida, transmitida, transcrita, armazenada em um sistema de recuperação ou traduzido em qualquer idioma ou linguagem de computador, de nenhuma forma e através de nenhum meio eletrônico, mecânico, magnético, ótico, químico, manual ou outro sem a permissão prévia por escrito da BenQ Corporation.

# <span id="page-2-0"></span>Suporte do produto

Esse documento visa a fornecer as informações mais atualizadas e precisas possíveis aos clientes e portanto, todo o conteúdo pode ser modificado ocasionalmente sem notificação prévia. Acesse o site para obter a versão mais recente deste documento e outras informações do produto. Os arquivos disponíveis variam de acordo com o modelo.

- 1. Certifique-se de que seu computador esteja conectado à Internet.
- 2. [Acesse o site local w](www.BenQ.com)ww.BenQ.com. O layout e o conteúdo do site podem variar de acordo com a região/país.
	- [Manual do usuário e documentos relacionados:](www.BenQ.com) www.BenQ.com > **Empresa** > **Suporte** > **Downloads** > nome do modelo > **Manual do usuário**
	- (Somente UE) Informações de desmontagem: Disponível na página de download do manual do usuário. Este documento é fornecido de acordo com o Regulamento (UE) 2019/2021 para reparar ou reciclar seu produto. Sempre entre em contato com o atendimento ao cliente local para obter serviços dentro do período de garantia. Caso deseje reparar um produto fora de garantia, é recomendável ir até um pessoal de serviço qualificado e obter peças de reparo da BenQ para garantir a compatibilidade. Não desmonte o produto a menos que você a menos que esteja ciente das consequências. Caso não encontre as informações desmontadas sobre seu produto, entre em contato com o serviço de atendimento ao cliente local para obter assistência.

# Índice

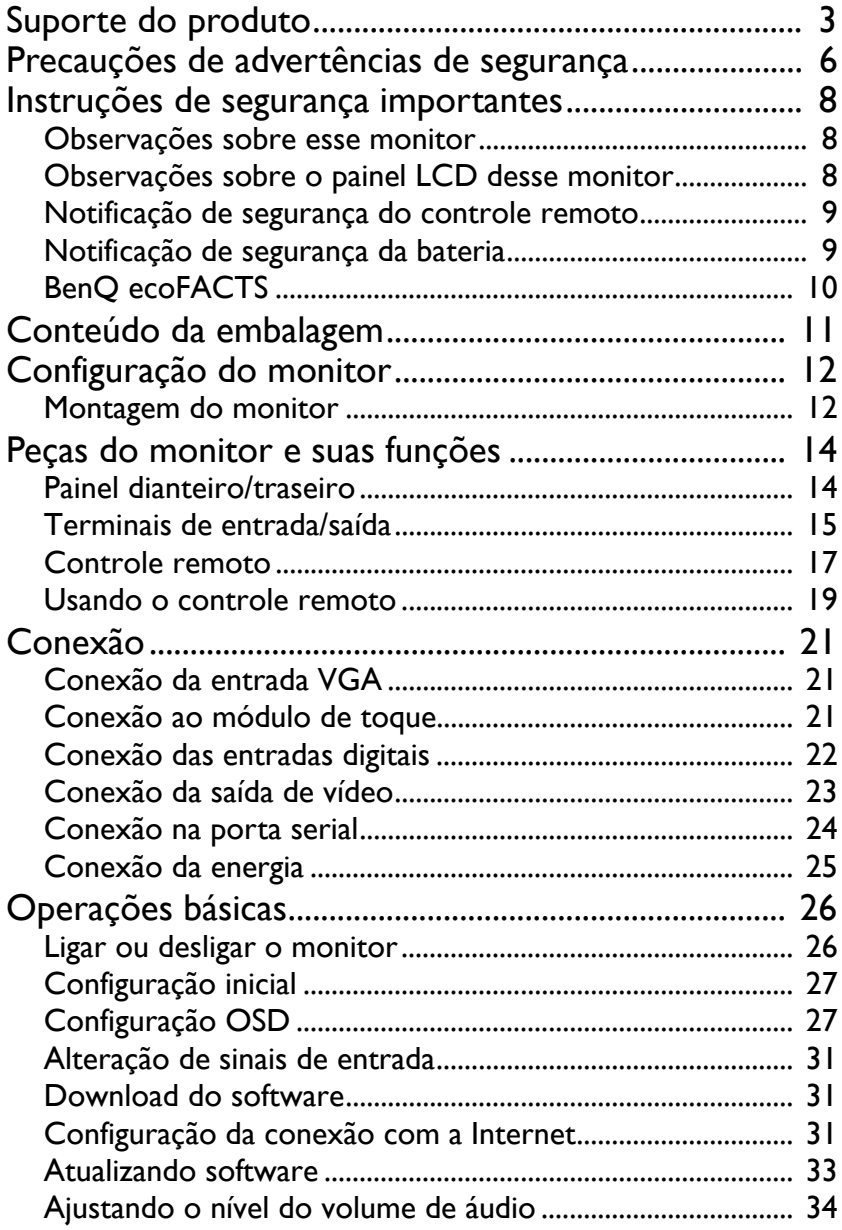

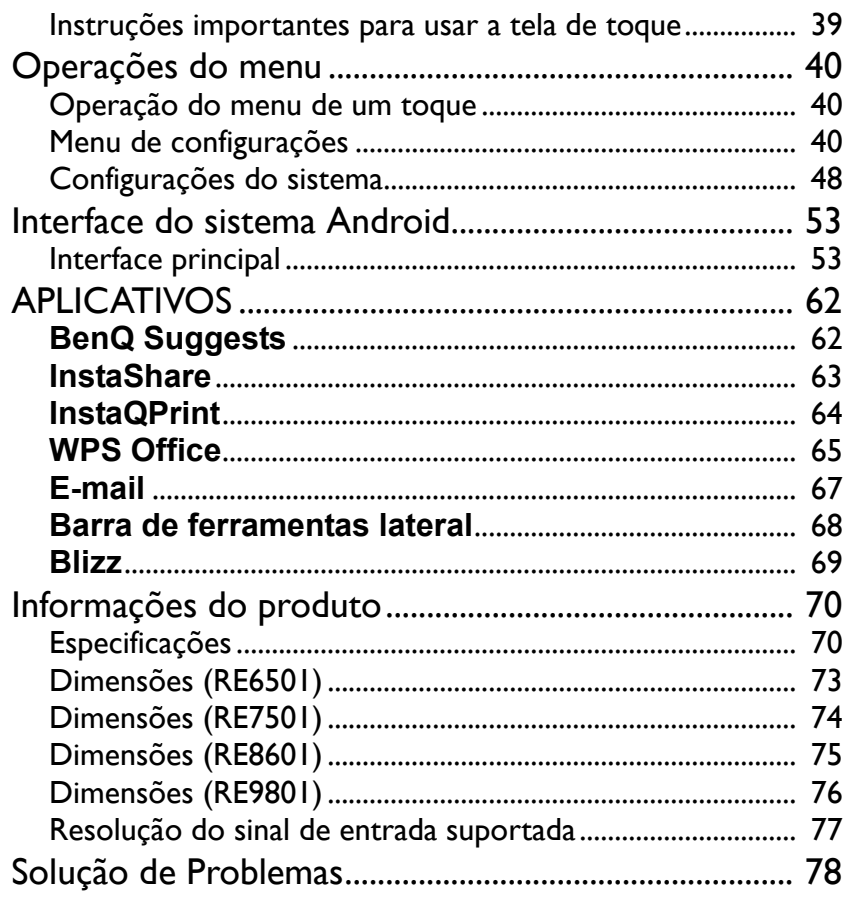

# <span id="page-5-0"></span>Precauções de advertências de segurança

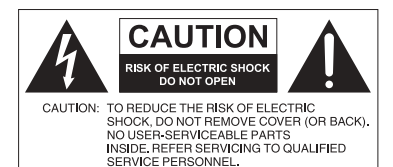

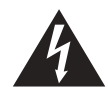

O símbolo do raio com a cabeça de seta dentro de um triângulo equilátero visa alertar o usuário sobre a presença de "tensões perigosas" e não isoladas dentro do invólucro do produto e que podem ter a magnitude suficiente para constituir risco de choque elétrico para as pessoas.

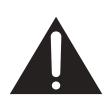

O ponto de exclamação dentro de um triângulo equilátero visa alertar o usuário para a presença de instruções importantes sobre operação e manutenção (serviços) na literatura que acompanha o dispositivo.

#### ESTE EQUIPAMENTO DEVE SER ATERRADO

Para garantir uma operação segura, a tomada de três pinos deve ser inserida apenas em uma tomada elétrica de três pinos padrão efetivamente aterrada através da fiação doméstica normal. Extensões usadas com o equipamento devem ter três núcleos e devem ser corretamente ligadas para fornecer a conexão com o aterramento. Extensões ligadas incorretamente são a principal causa de fatalidades.

O fato de que o equipamento opera satisfatoriamente não implica que a tomada elétrica está aterrada ou que a instalação é totalmente segura. Para sua segurança, caso tenha alguma dúvida sobre o aterramento efetivo da tomada de energia, consulte um eletricista qualificado.

- A tomada da rede elétrica do fio da fonte de alimentação deve permanecer prontamente operável. O receptáculo CA (tomada da rede elétrica) deve ser instalado próximo ao equipamento e deve ser facilmente acessível. Para desconectar completamente esse equipamento da rede elétrica CA, desconecte o plugue do cabo de alimentação do receptáculo CA.
- Não coloque esse monitor em uma superfície desnivelada, inclinada ou instável (como em um carrinho de mão) da qual ele possa cair e causar danos a ele mesmo ou a outras pessoas.
- Não coloque esse monitor perto da água como em um spa ou piscina ou em uma posição que permita respingos ou pulverização de água sobre o monitor, como na frente de uma janela aberta em que a água da chuva pode entrar.
- Não instale esse monitor em um espaço confinado sem a ventilação e circulação de ar adequadas, como em um gabinete fechado. Permite o espaço adequado ao redor do monitor para dissipar o calor interno. Não bloqueie nenhuma abertura e respiros do monitor. O superaquecimento pode causar riscos e choques elétricos.
- A instalação desse monitor deve ser realizada apenas por um técnico qualificado. A instalação inadequada desse monitor pode causar ferimentos e danos em pessoas ou no monitor propriamente dito. Verifique a instalação regularmente e faça a manutenção no monitor periodicamente para garantir a melhor condição de trabalho possível.
- Use apenas os acessórios aprovados ou recomendados pelo fabricante para montar esse monitor. O uso de acessórios errados ou inadequados pode fazer com que o monitor caia e cause ferimentos graves. Certifique-se de que a superfície e os pontos de fixação sejam fortes o suficiente para sustentar o peso do monitor.
- Para reduzir o risco de choque elétrico, não remova as tampas. Não há peças passíveis de manutenção pelo usuário na parte interna. Encaminhe o serviço a uma equipe qualificada.
- Para evitar lesões é necessário montar o monitor ou instalar os suportes de mesa antes do uso.

## <span id="page-7-0"></span>Instruções de segurança importantes

- 1. Leia estas instruções.
- 2. Guarde estas instruções.
- 3. Observe todas as advertências.
- 4. Siga todas as instruções.
- 5. Não use esse dispositivo próximo da água.
- 6. Limpe apenas com um pano seco.
- 7. Não bloqueie nenhuma abertura de ventilação. Instale de acordo com as instruções do fabricante.
- 8. Não instale perto de nenhuma fonte de calor como radiadores, detectores de calor, fornos ou outros dispositivos (incluindo amplificadores) que produzam calor.
- 9. Não ignore o propósito de segurança do plugue tipo aterrado ou polarizado. Um plugue polarizado tem duas lâminas com uma mais larga do que a outra. Um plugue tipo aterrado tem duas lâminas e um terceiro pino de aterramento. A lâmina mais larga ou o terceiro pino são fornecidos para sua segurança. Se o plugue fornecido não se encaixar seu sua tomada, consulte um eletricista para substituir a tomada obsoleta.
- 10. Proteja o cabo de alimentação para não ser pisado ou esmagado, especialmente nos plugues, receptáculos de conveniência e no ponto de que saem do dispositivo.
- 11. Use somente acessórios/apetrechos especificados pelo fabricante.
- 12. Use apenas com o carrinho, suporte, tripé, abraçadeira ou mesa especificado pelo fabricante ou vendido com o dispositivo. Quando um carrinho for usado, tenha cuidado ao deslocar a combinação carrinho/ dispositivo para evitar ferimentos devido ao tombamento.

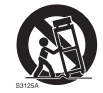

- 13. Desconecte este aparelho da tomada elétrica durante tempestades com raios ou quando não for utilizado por longo período.
- 14. Confie todos os reparos a um técnico de serviço qualificado. A realização de serviços é necessária quando o dispositivo for danificado de qualquer maneira como plugue ou cabo da fonte de alimentação, quando algum líquido for derramado ou se objetos caírem dentro do dispositivo, se ele for exposto à chuva ou umidade, não funcionar normalmente ou tiver caído.

#### <span id="page-7-1"></span>Observações sobre esse monitor

- Para evitar risco de ferimentos, não tente levantar o monitor sozinho.
- Certifique-se de ter quatro ou mais pessoas disponíveis para ajudá-lo a elevar ou um carrinho para transportar o monitor até seu destino final.
- Mantenha o monitor na horizontal ao máximo possível.
- Libere um espaço no piso antes de desembalar.
- Esse monitor não é para uso individual.

## <span id="page-7-2"></span>Observações sobre o painel LCD desse monitor

- O painel do monitor de cristal líquido (LCD) desse monitor tem uma camada de proteção de vidro muito fina que é sensível a marcas ou arranhões e trincas se atingida ou pressionada. O substrato de cristal líquido também é sensível a danos sob força excessiva ou temperaturas extremas. Manuseie com cuidado.
- O tempo de resposta e o brilho do painel de LCD podem variar com a temperatura ambiente.
- Evite colocar o monitor na luz solar direta ou onde o sol ou a iluminação de holofotes brilhem no painel de LCD pois o calor pode danificar o painel e a caixa externa do monitor e a luz do brilho tornará a visualização do monitor mais difícil do que o necessário.
- O painel de LCD consiste em pixels individuais para exibir imagens e é fabricado de acordo com as especificações do projeto. Embora 99,9% desses pixels funcionem normalmente, 0,01% deles podem permanecer constantemente acesos (em vermelho, azul ou verde) ou apagados. Essa é uma limitação técnica da tecnologia de LCD e não é um defeito.
- As telas de LCD, como plasma (PDP) e CRT convencionais (tubo de raios catódicos), também são suscetíveis ao efeito 'queima de tela' ou 'retenção da imagem' que pode ser encontrado nas telas como sombras e linhas fixas visíveis. Para evitar tais danos à tela, evite exibir imagens estáticas (como menus de exibição na tela, logotipos de estações de TV, texto ou ícones fixos/inativos) por mais de 30 minutos. Altere a proporção de tempos em tempos. Preencha a tela inteira com a imagem e elimine as barras pretas sempre que possível. Evite a exibição de imagens na proporção 16:9 por um longo período, caso contrário podem surgir marcas de queimadura visíveis na tela como duas linhas verticais.

Nota: Sob certas circunstâncias, pode ocorrer condensação na parte interna do vidro da tampa, é um fenômeno natural e não afeta o funcionamento do monitor. Essa condensação geralmente desaparece após cerca de 2 horas de operação normal.

- A série RE não oferece a função de retenção de imagem. Para obter mais informações, consulte o guia de instalação. Se for necessária uma imagem estática no monitor, recomendamos habilitar a **Mudança de pixel**.
- A série RE não suporta uso de retrato; o uso de retrato pode causar danos ao monitor. A garantia da BenQ não cobre o mau uso.

#### <span id="page-8-0"></span>Notificação de segurança do controle remoto

- Não coloque o controle remoto diretamente no calor, umidade e evite incêndios.
- Não deixe o controle remoto cair.
- Não exponha o controle remoto à água ou umidade. Não seguir essa orientação pode causar um defeito.
- Certifique-se de que não haja nenhum objeto entre o controle remoto e o sensor remoto do produto.
- Quando o controle remoto não for usado por um período prolongado, remova as baterias.

#### <span id="page-8-1"></span>Notificação de segurança da bateria

O uso do tipo errado de baterias pode causar vazamentos químicos ou explosão. Note o seguinte:

- Certifique-se sempre que as baterias sejam inseridas com os terminais positivo e negativo no sentido correto conforme exibido no compartimento da bateria.
- Diferentes tipos de baterias têm características diferentes. Não misture tipos diferentes.
- Não misture pilhas velhas e novas. A mistura de baterias novas e velhas reduzirá a vida útil da bateria ou causará vazamentos de produtos químicos das baterias velhas.
- Quando as baterias deixarem de funcionar, substitua-as imediatamente.
- Produtos químicos que vazam das baterias podem causar irritação na pele. Se qualquer produto químico escorrer da bateria, limpe imediatamente usando um pano seco e troque as baterias assim que possível.
- Devido à variação das condições de armazenamento, a vida útil das baterias incluídas em seu produto pode ser reduzida. Substitua-as em 3 meses ou assim que puder após o uso inicial.
- Pode haver restrições locais sobre o descarte ou reciclagem das baterias. Consulte os regulamentos locais ou provedor de descarte de resíduos.

## <span id="page-9-0"></span>BenQ ecoFACTS

BenQ has been dedicated to the design and development of greener product as part of its aspiration to realize the ideal of the "Bringing Enjoyment 'N Quality to Life" corporate vision with the ultimate goal to achieve a low-carbon society. Besides meeting international regulatory requirement and standards pertaining to environmental management, BenQ has spared no efforts in pushing our initiatives further to incorporate life cycle design in the aspects of material selection, manufacturing, packaging, transportation, using and disposal of the products. BenQ ecoFACTS label lists key ecofriendly design highlights of each product, hoping to ensure that consumers make informed green choices at purchase. Check out BenQ's CSR Website at <http://csr.BenQ.com/> for more details on BenQ's environmental commitments and achievements.

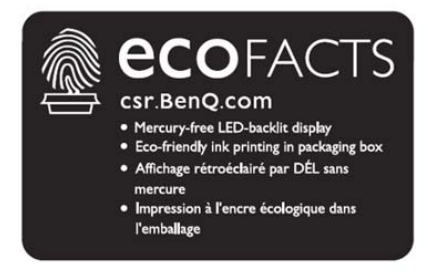

## <span id="page-10-0"></span>Conteúdo da embalagem

Abra a embalagem de vendas e verifique o conteúdo. Se qualquer item estiver faltando ou danificado, entre em contato imediatamente com seu revendedor.

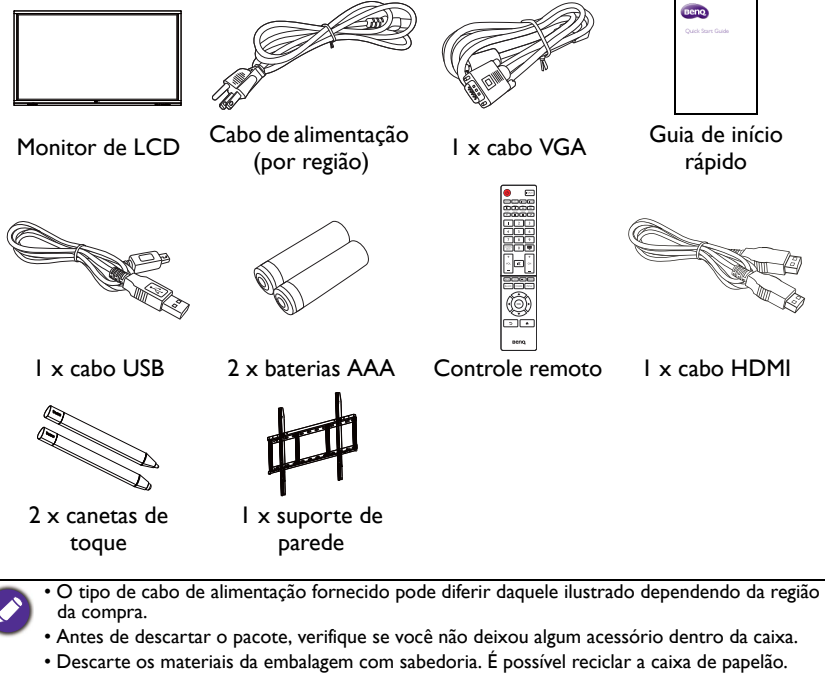

- Considere guardar a embalagem (se possível) para o transporte do monitor no futuro.
- Não deixe sacos plásticos ao alcance de crianças ou bebês.

# <span id="page-11-0"></span>Configuração do monitor

## <span id="page-11-1"></span>Montagem do monitor

É possível instalar o monitor em uma superfície vertical com o suporte de montagem em parede adequado. Preste atenção às seguintes notas durante a instalação:

- Esse monitor deve ser instalado por pelo menos dois adultos. A tentativa de instalar esse monitor sozinho pode resultar em perigos e ferimentos.
- Encaminhe a instalação a técnicos qualificados. A instalação inadequada pode fazer com que o monitor caia ou apresente defeito.
- Risco de instabilidade: O painel plano pode cair e causar ferimentos graves ou morte. Para evitar ferimentos, esse painel plano deve ser fixado firmemente na parede de acordo com as instruções de montagem.

#### Instalação do mostrador em uma parede

- 1. Coloque um pano limpo, seco e sem fiapos sobre uma superfície plana, horizontal e livre de objetos. Certifique-se de que o tamanho do pano seja maior do que o monitor.
- 2. Coloque o monitor cuidadosamente sobre o pano com a tela de LCD voltada para baixo.
- 3. Remova os suportes de mesa do monitor se instalado.
- 4. Identifique os furos do parafuso de montagem em parede na traseira do monitor conforme exibido na ilustração.

RE6501 \*Tipo de parafuso: M8\*20L

RE7501 \*Tipo de parafuso: M8\*20L

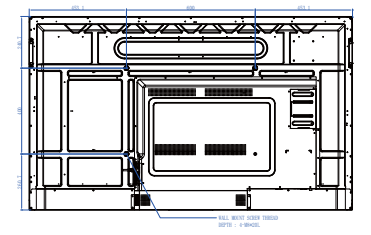

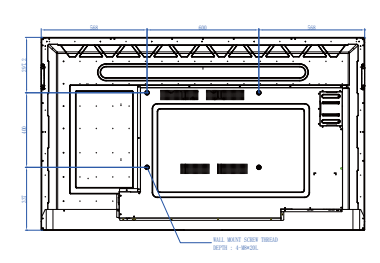

RE8601 \*Tipo de parafuso: M8\*20L

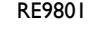

RE9801 \*Tipo de parafuso: M8\*20L

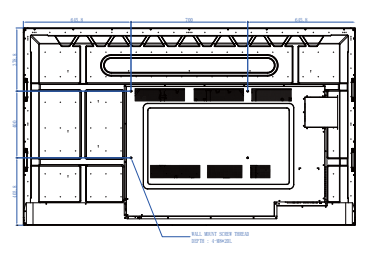

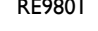

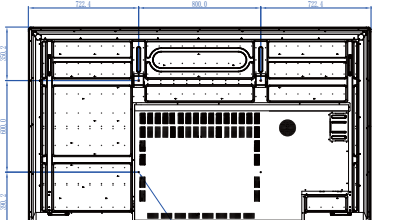

5. Instale o suporte de montagem em parede no monitor e fixe o monitor na parede de acordo com as instruções do suporte de montagem. O comprimento do parafuso deve ultrapassar a espessura do suporte de montagem em parede em pelo menos 25 mm. Certifique-se de que todos os parafusos estejam apertados e fixados corretamente. (Torque recomendado: 470 - 635N•cm). Os meios de montagem devem ser fortes o suficiente para suportar o peso do monitor.

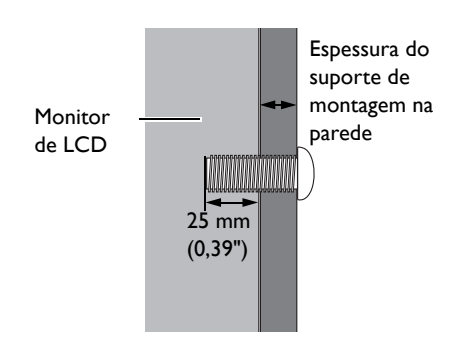

• Para manter a ventilação adequada, mantenha pelo menos 10 mm de espaço livre da tampa traseira do monitor até a parede.

• Consulte um técnico profissional para fazer a instalação do suporte de parede. O fabricante não aceita responsabilidade por instalações não realizadas por um técnico profissional.

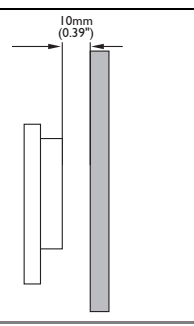

# <span id="page-13-0"></span>Peças do monitor e suas funções Painel dianteiro/traseiro

<span id="page-13-1"></span>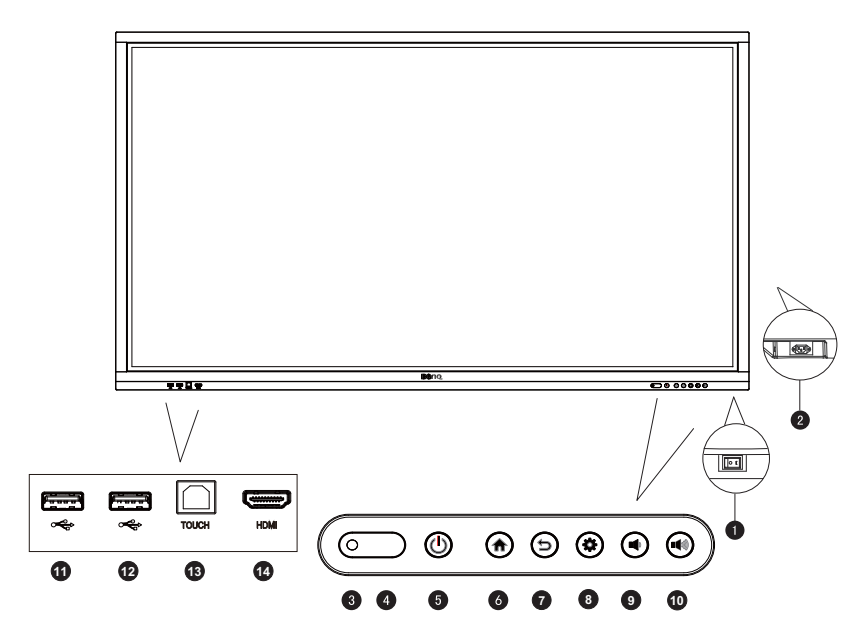

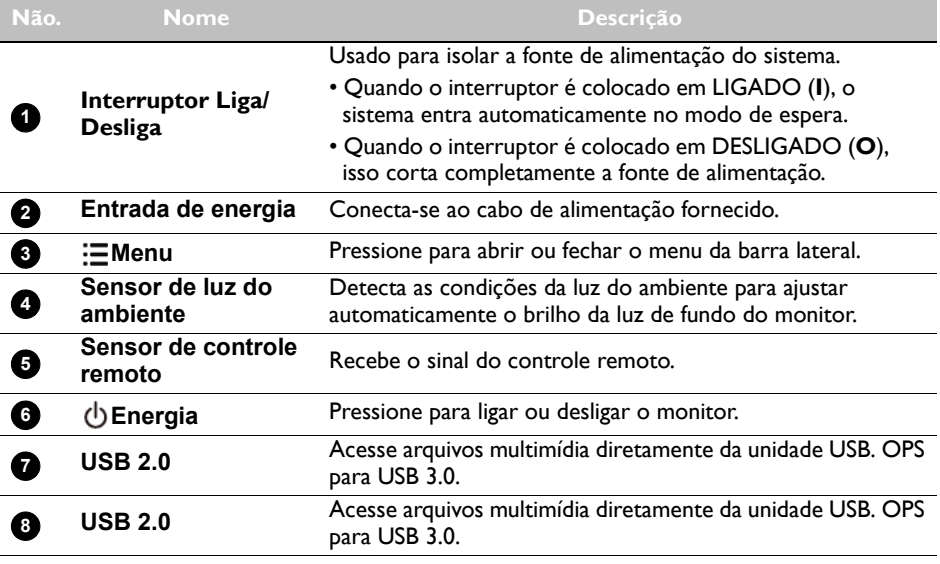

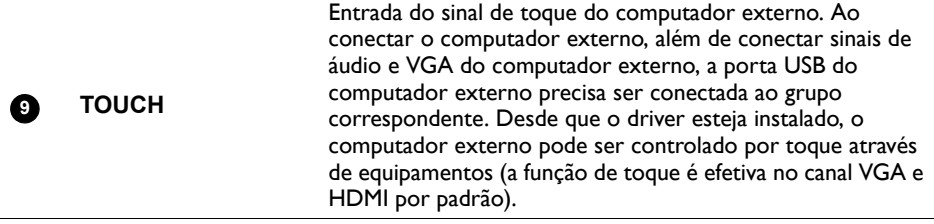

#### **10**

**HDMI** Recebe sinais HDMI de um dispositivo externo.

## <span id="page-14-0"></span>Terminais de entrada/saída

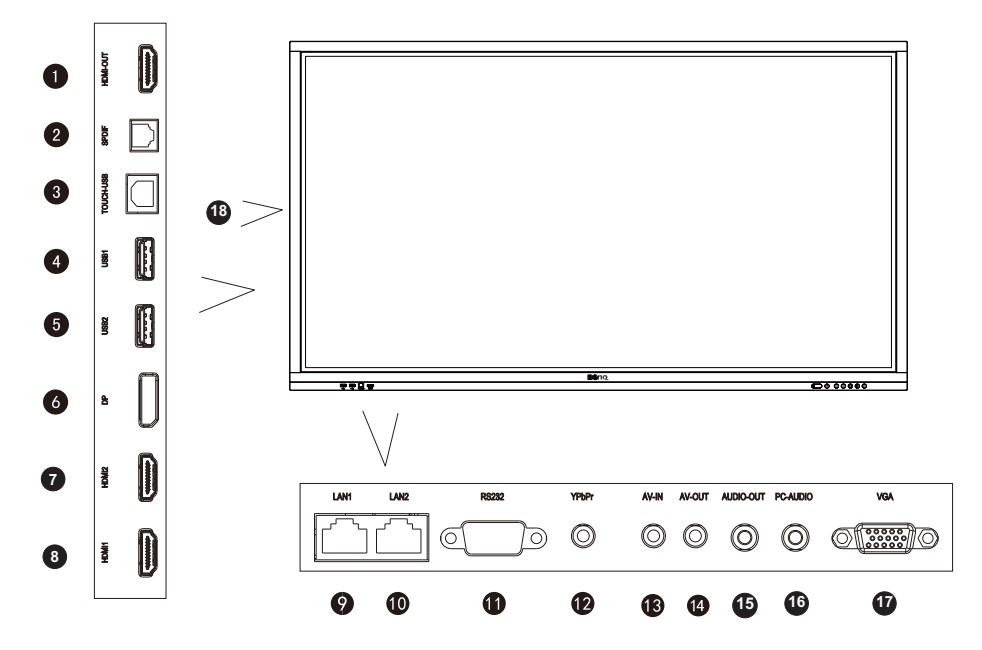

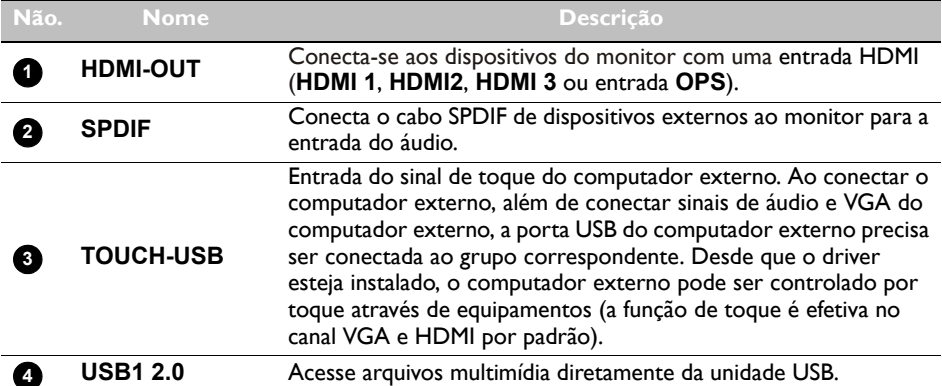

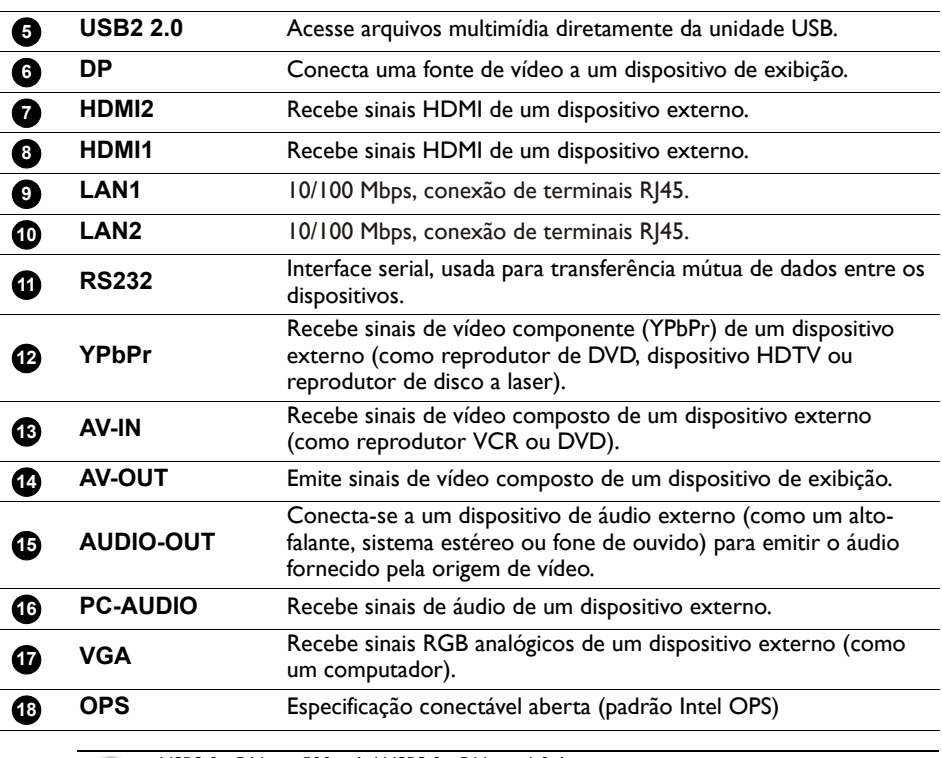

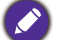

 $\cdot$  USB2.0= 5 V  $\frac{1}{2}$  500 mA / USB3.0= 5 V  $\frac{1}{2}$  1,0 A

 $\cdot$  OPS= 18 V == 5 A

- : Corrente contínua / CC
- $\cdot \sim$ : Corrente alternada / CA
- O comprimento máximo dos cabos a serem usados com os slots USB é de 5 m (USB 2.0) e 3 m (USB 3.0).
- O produto foi projetado para o sistema de distribuição de energia de TI com tensão de fase a fase de 230V.

# <span id="page-16-0"></span>Controle remoto

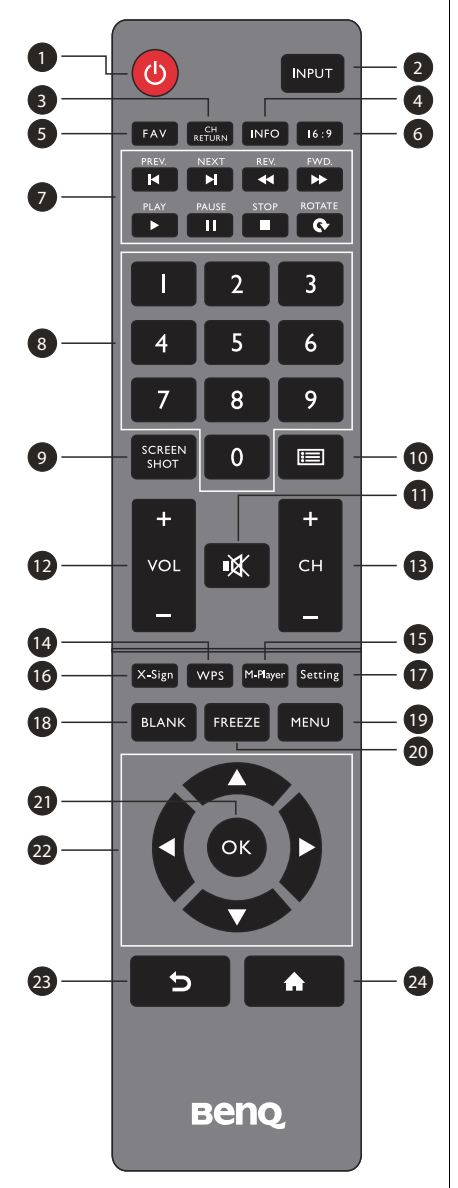

#### Botão LIGA/DESLIGA

Ligar ou desligar o monitor.

#### **INPUT 2**

Selecione a fonte de entrada.

#### **CH RETURN 3**

Retorno do canal

Observação: funciona apenas em algumas regiões específicas.

#### **INFO 4**

Mostrar as informações da fonte de entrada atual.

## **FAV 5**

Programa favorito

Observação: funciona apenas em algumas regiões específicas.

#### **Modo reunião 6**

Altere a imagem do monitor para o modo diferente no modo sistema não Android: Cheia, 4:3, Filme, Legenda, modo PC.

#### **Botões MULTIMÍDIA 7**

Os botões são usados para operar as funções de mídia no aplicativo multimídia.

#### **Botões numéricos (0 a 9) 8**

Pressione para inserir números.

#### **SCREEN SHOT 9**

Capture a tela impressa e salve no pendrive.

#### $\mathbf 0$  listcan ( $\mathbf \equiv$ )

Excluir um caractere/visualizar lista de programas. Observação: funciona apenas em algumas regiões específicas.

#### $\mathbf{T}$  SEM SOM

Ligar/desligar o som.

 **VOL- / VOL+ 12**

Aumentar/diminuir o volume.

 **CH+ / CH-13**

Alterar canais de programa.

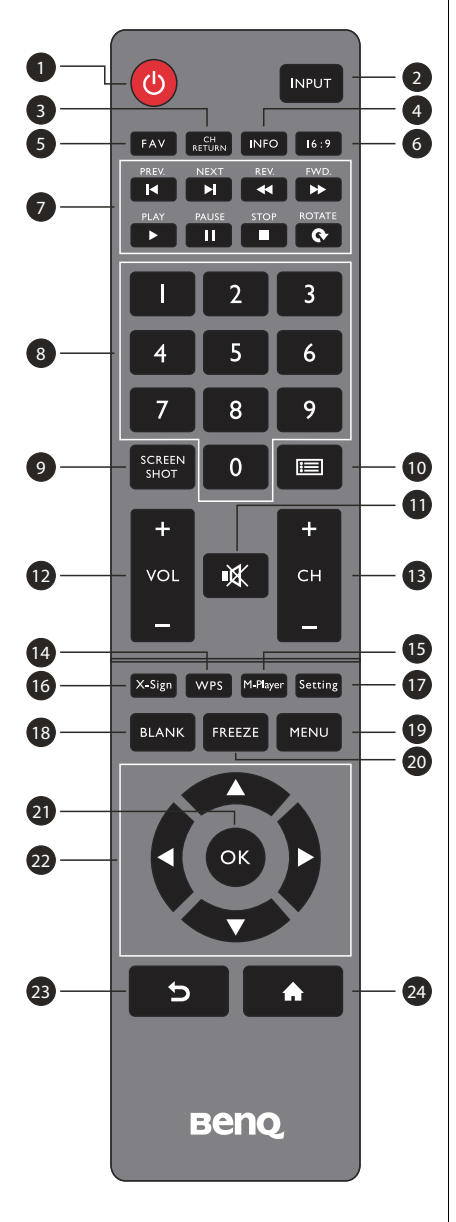

#### **WPS**

Abrir aplicativo WPS Office no Android.

#### **M-Player**

Abrir aplicativo Media Player no Android.

#### **X-Sign**

Abrir aplicativo X-Sign no Android.

#### **Setting**

Abrir a função de configuração no Android.

#### **BLANK**

Esvazie e silencie a tela (a tela ficará preta) quando o menu OSD estiver desligado. Pressione novamente para retomar.

#### **MENU**

Ativar o menu OSD.

#### **FREEZE**

Congelar a tela.

#### **OK**

Confirmar as opções selecionadas ou salvar alterações.

#### **TECLAS DO CURSOR (///)**

Role pelas configurações e opções no menu OSD.

#### **④ VOLTAR ( つ )**

Pressione essa tecla para voltar à página anterior.

## **29 INÍCIO ( A)**

Mostra a tela principal do sistema Android.

# <span id="page-18-0"></span>Usando o controle remoto

#### Instalação das baterias do controle remoto

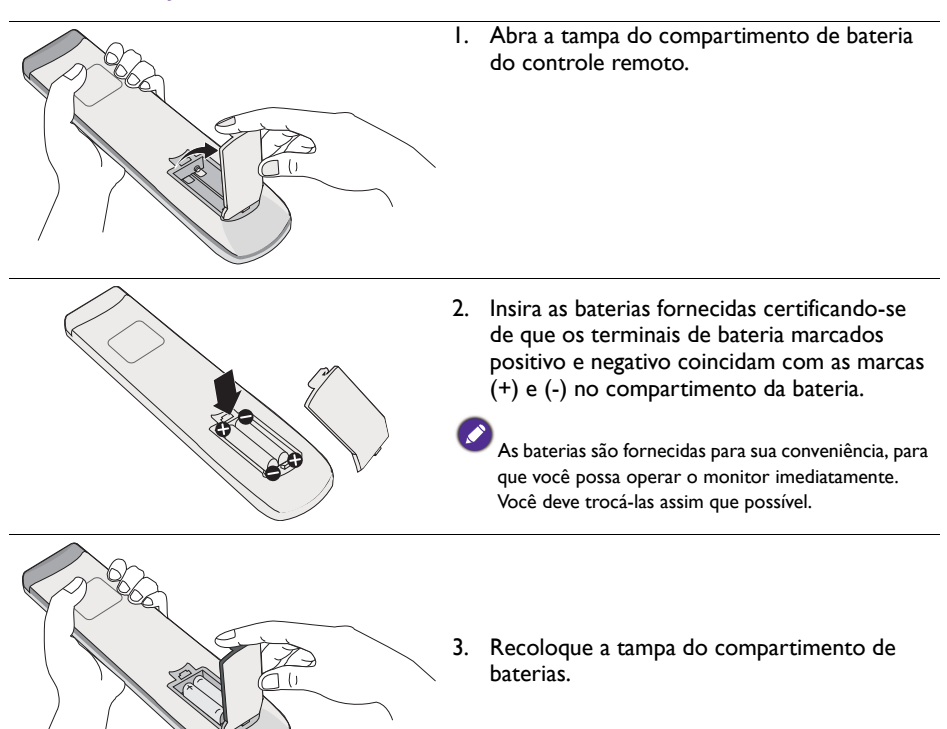

#### Dicas de uso do controle remoto

- Para ligar/desligar o monitor, mire a parte superior dianteira do controle remoto diretamente na janela do sensor do controle remoto quando pressionar os botões.
- Evite molhar o controle remoto ou guardá-lo em ambientes úmidos (como banheiros).
- Se a janela do sensor do controle remoto do monitor for exposta à luz solar direta ou luz forte, o controle remoto pode não funcionar corretamente. Nessa situação, mude a fonte de luz, reajuste o ângulo do monitor ou opere o controle remoto de um local mais próximo da janela do sensor de controle remoto do monitor.

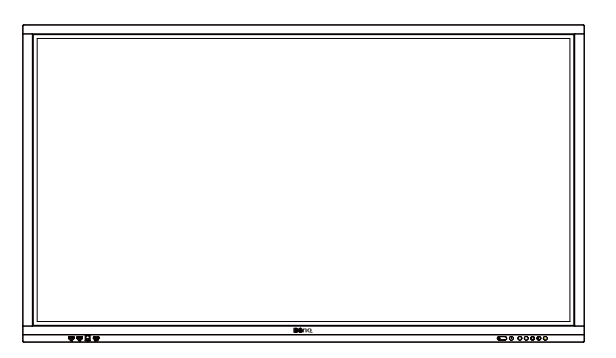

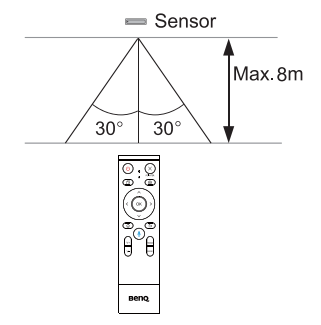

## <span id="page-20-0"></span>Conexão

## <span id="page-20-1"></span>Conexão da entrada VGA

- 1. Acople o conector **VGA** do monitor com o conector de saída VGA em um computador usando o cabo D-Sub (15 pinos).
- 2. Acople o conector de saída de áudio do computador ao conector **PC-AUDIO** do monitor com um cabo de áudio adequado.

## <span id="page-20-2"></span>Conexão ao módulo de toque

Acople o conector **TOUCH-USB** (tipo B) do monitor na porta USB de um computador usando o cabo USB fornecido. O módulo de toque do monitor suporta operação fácil Plug-and-Play. Não é necessário instalar drivers adicionais no computador.

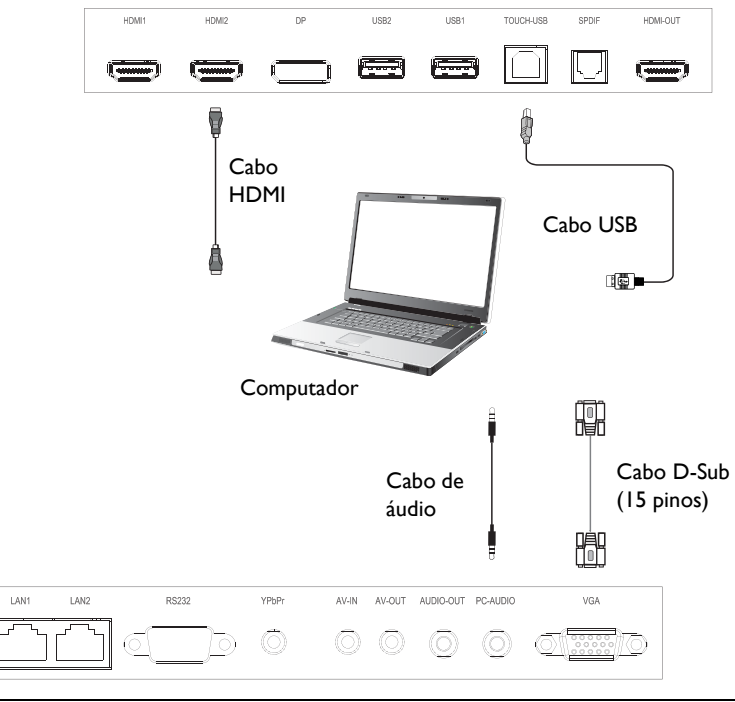

• Evite bloquear a estrutura da tela de toque (onde estão localizados os sensores) ao iniciar o módulo de toque.

- É altamente recomendado que você conecte o monitor ao PC ou laptop diretamente. Evite conectar o monitor a um dispositivo com painel frontal, o que pode causar falhas nas operações de toque.
- Se ocorrer imagem fantasma, tente desconectar e reconectar todos os cabos USB. Se a imagem defeituosa persistir, use outro cabo USB tipo B a A.

## <span id="page-21-0"></span>Conexão das entradas digitais

- 1. Acople o conector da saída HDMI de um computador ou dispositivo A/V (como um VCR ou reprodutor de DVD) no conector de entrada **HDMI1**/**HDMI2** no monitor usando um cabo HDMI.
- 2. Para visualizar as imagens dessa entrada, pressione 1934 no controle remoto para mudar para a fonte de entrada respectiva.

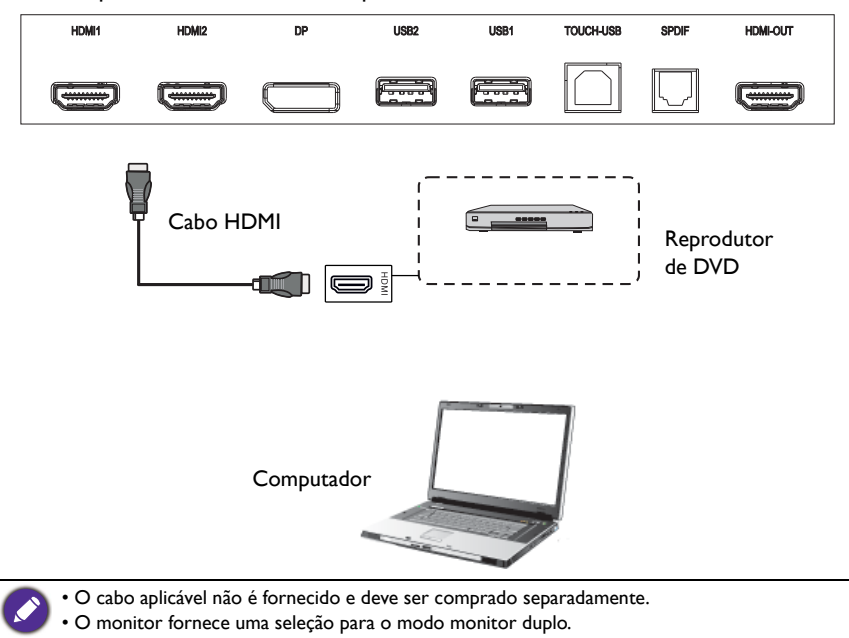

## <span id="page-22-0"></span>Conexão da saída de vídeo

Para o computador:

- 1. Use o cabo HDMI para conectar da **HDMI-OUT** até os conectores respectivos dos dispositivos.
- 2. Acople o cabo de energia e ligue.
- 3. Pressione  $\bigcup$  no controle remoto para ligar o monitor.

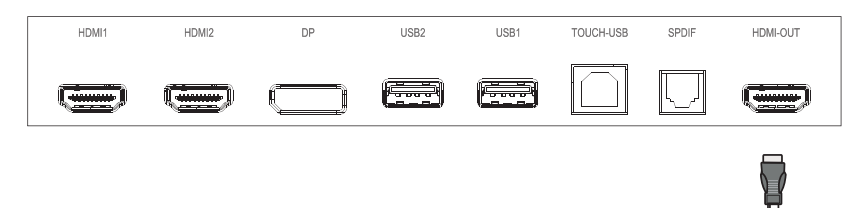

Projetor

HDMI OUT

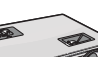

#### <span id="page-23-0"></span>Conexão na porta serial

Conecte o computador diretamente nas portas **RS232** dos terminais de entrada/saída.

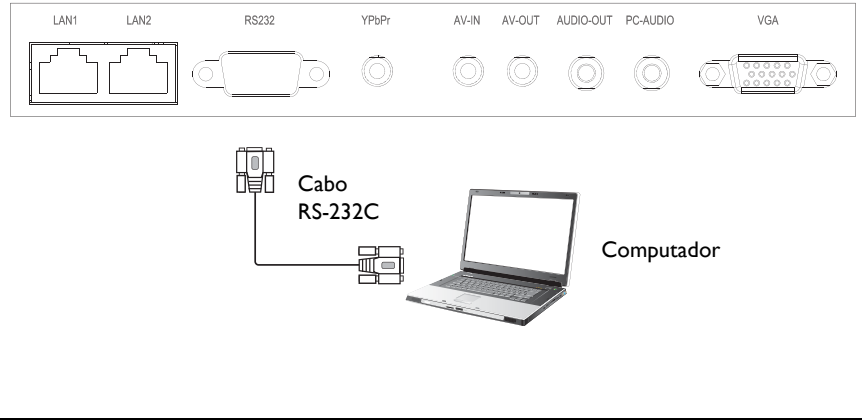

- O cabo aplicável não é fornecido e deve ser comprado separadamente.
- Essa conexão é aplicável apenas a cabos RS-232C direto.
- Após usar a linha da porta serial para conectar o equipamento de controle central e a máquina, algumas funções da máquina podem ser controladas através de equipamentos de controle centrais como: ligar/desligar a máquina e ajuste do volume sonoro, etc.

#### <span id="page-24-1"></span><span id="page-24-0"></span>Conexão da energia

Acople uma extremidade do cabo de alimentação no conector **Energia** no monitor e a outra extremidade em uma tomada adequada (se a tomada for chaveada, ligue o interruptor).

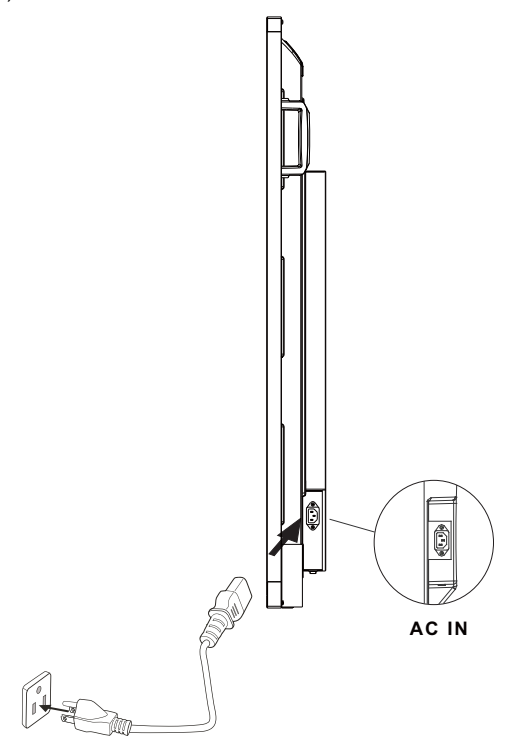

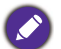

• O cabo de alimentação fornecido é adequado para uso apenas com alimentação de 100-240 V CA.

- O cabo de alimentação e a tomada ilustrados podem diferir daqueles usados em sua região.
- Use apenas um cabo de alimentação adequado para sua região. Nunca use um cabo de alimentação que pareça danificado ou gasto nem altere o tipo de plugue do cabo de alimentação.
- Cuidado com a carga de energia quando usar extensões ou várias réguas de tomada.
- Não existem peças passíveis de manutenção pelo usuário nesse monitor. Nunca desparafuse ou remova nenhuma tampa. Existem tensões perigosas dentro do monitorr. Desligue a energia e desconecte o cabo de alimentação da tomada se pretender mover o monitor.
- A ilustração serve apenas como referência.

# <span id="page-25-0"></span>Operações básicas

#### <span id="page-25-1"></span>Ligar ou desligar o monitor

- 1. Não deixe de seguir as instruções de [Conexão da energia na página 25](#page-24-1).
- 2. Antes de ligar o monitor, certifique-se de que o interruptor Liga/Desliga esteja configurado como **LIGADO**. O sistema entrará no modo de espera.

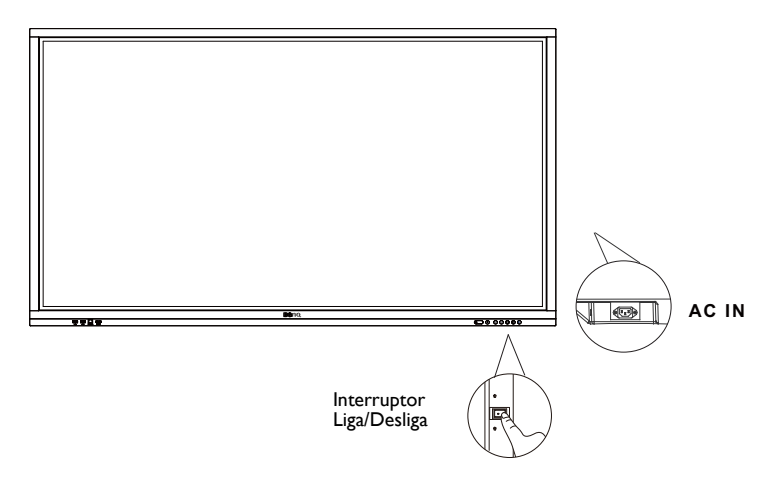

- Para ligar o monitor, pressione o botão **Liga/Desliga** no painel de controle ou no controle remoto.
- Para desligar o monitor, pressione o botão **Liga/Desliga** no painel de controle ou no controle remoto. O sistema entrará automaticamente no modo de espera.
- Para ligar ou desligar o monitor, pressione o botão **LIGA/DESLIGA** no painel de controle ou no controle remoto.
- Para desligar ou desligar o monitor, pressione o botão **LIGA/DESLIGA** no painel de controle ou no controle remoto. O sistema entrará automaticamente no modo de espera.

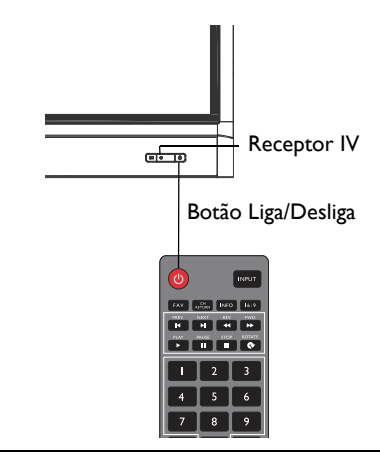

O modo de espera do monitor ainda consome energia. Para cortar totalmente a alimentação, DESLIGUE (**O**) a energia e desconecte o cabo de alimentação da tomada.

## <span id="page-26-0"></span>Configuração inicial

Após ter conectado o monitor à energia, você está pronto para ligar o monitor. Na primeira vez que você ligar o monitor, será guiado por uma série de telas de configuração. Siga as instruções na tela ou etapas abaixo para ligar seu monitor e concluir a configuração inicial.

- 1. Ligue o monitor. Aguarde o monitor reinicializar com a tela BenQ. Isso pode levar um tempo.
- 2. Toque em **Seguinte** na tela para começar. Siga as instruções na tela para configurar o idioma, data, hora e rede. Ou você pode ignorar algumas dessas etapas e completar a configuração mais tarde.

# <span id="page-26-1"></span>Configuração OSD

Em **Conexão**, é possível selecionar uma fonte de entrada desejada e ajustar a luz de fundo. Consulte [Configurações de entrada na página 40](#page-39-3) para obter mais informações.

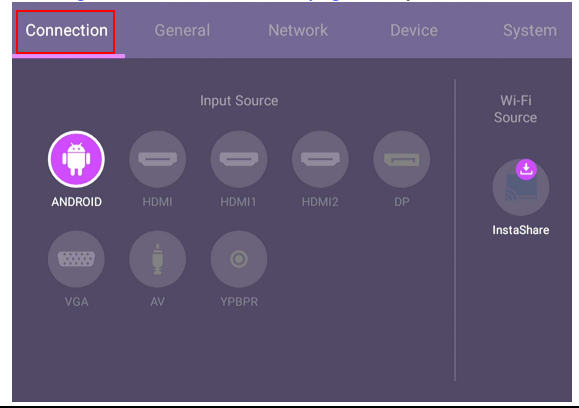

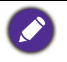

O **InstaShare** não está pré-carregado. É necessário baixar o aplicativo através do BenQ Suggests. Consulte InstaShare [na página 63](#page-62-1) para obter mais informações.

#### Informações da conta

São fornecidos três tipos de contas: Convidado, Admin e Vários usuários.

#### Convidado

Para uso público na conta Convidado. É possível mudar a foto de rosto, papel de parede, volume e o brilho.

#### Admin

Entrar como Admin. Em **Configurações pessoais**, é possível alterar a foto de rosto, papel de parede e senha. Também é possível habilitar o **Serviço AMS**, definir as **Contas offline disponíveis** e verificar as **Informações do dispositivo**.

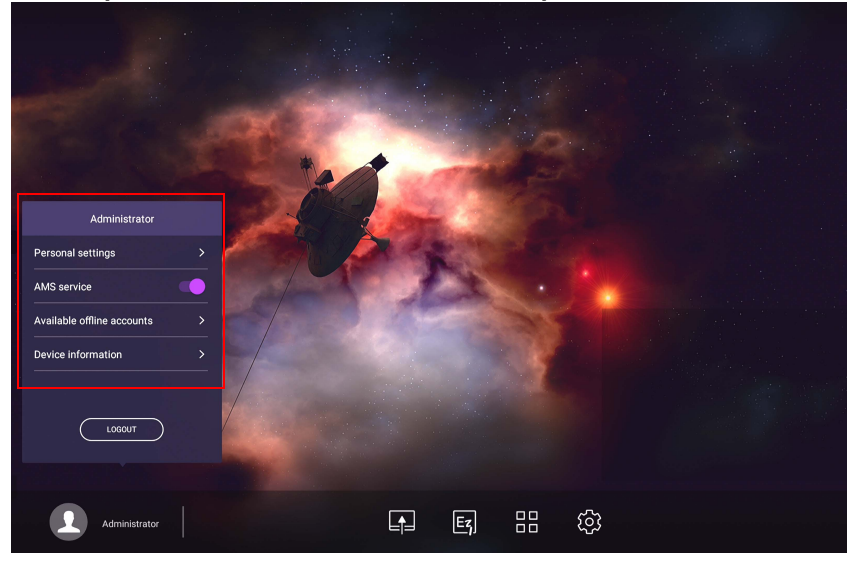

#### Vários usuários

Para acessar sua conta pessoal é necessário pedir ao administrador para ativar o serviço AMS primeiro e criar sua conta através do serviço **IAM**. Consulte [Gerenciamento do](#page-28-0)  [usuário na página 29](#page-28-0) para obter mais informações.

#### <span id="page-28-0"></span>Gerenciamento do usuário

Para adicionar um novo usuário, entre em contato com seu gerente de TI para criar uma conta através do serviço de Internet BENQ IAM.

#### Criação de uma nova conta

- 1. Como administrador, para criar uma nova conta para usuários regulares, vá para o site BenQ Service:<https://ams.benq.com>. Os navegadores sugeridos são Chrome, Firefox.
- 2. Faça login e escolha **IAM**.

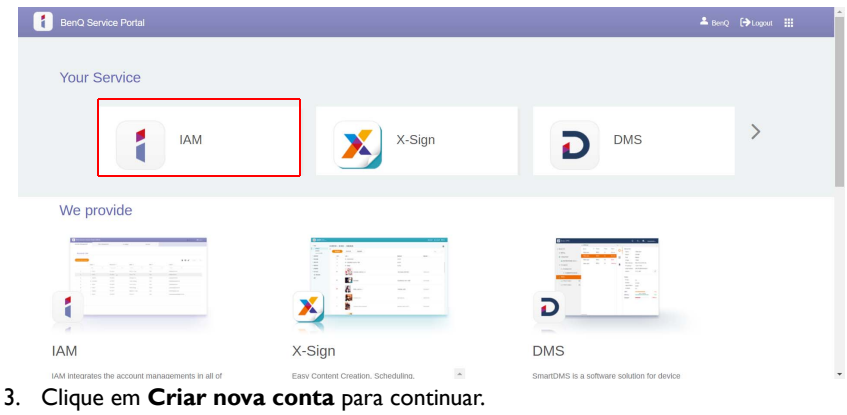

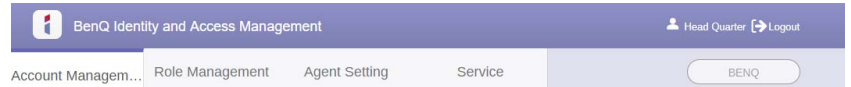

#### **Account Management**

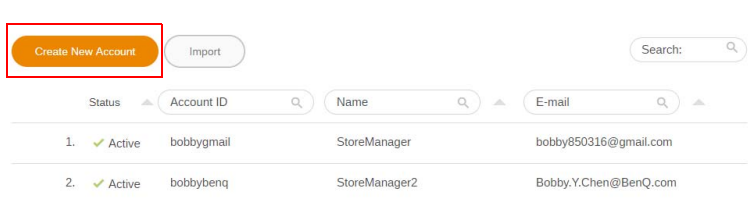

4. Preencha os seguintes campos. Certifique-se de digitar o e-mail correto e ativar o serviço X-Sign e o serviço Broadcast. Clique em **Enviar** para criar uma nova conta.

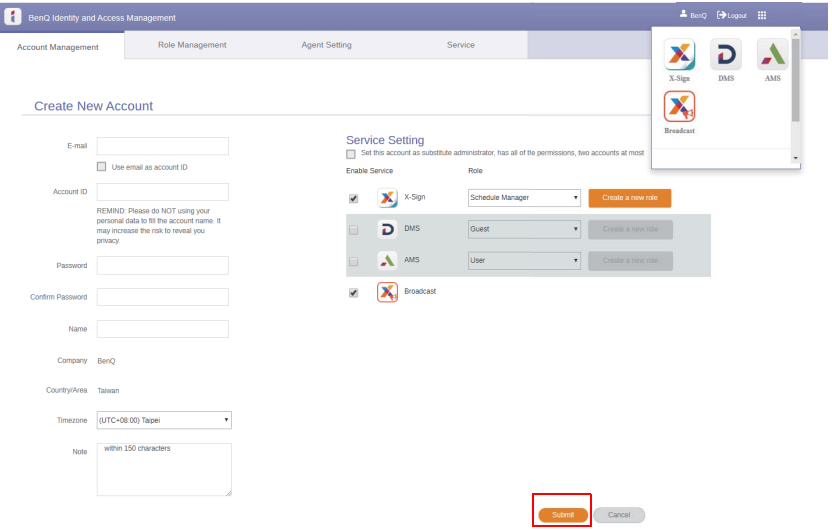

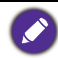

É possível mudar facilmente para diferentes serviços, **X-Sign**, **DMS**, **AMS**, **Broadcast**, clicando no ícone no canso superior direito.

5. A conta foi criada e um e-mail de verificação foi enviado para o proprietário da nova conta.

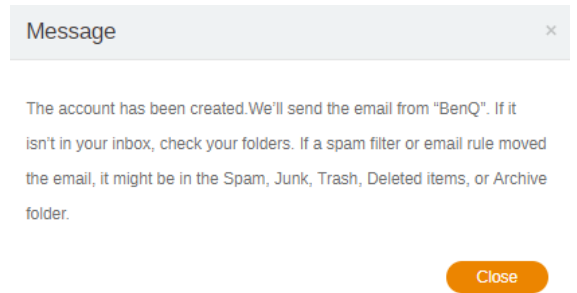

#### <span id="page-30-0"></span>Alteração de sinais de entrada

Para selecionar um sinal de entrada, realize uma das seguintes ações:

- Pressione 103 no controle remoto.
- Pressione o botão **Menu** no painel frontal.
- Arraste o menu **OSD** para cima a partir da parte inferior central da tela.

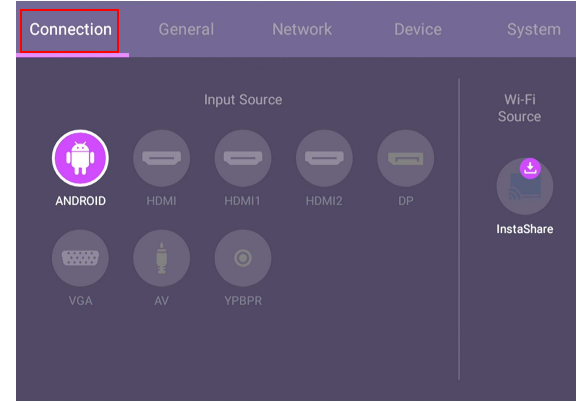

#### <span id="page-30-1"></span>Download do software

A BenQ pode liberar periodicamente atualizações do software que podem adicionar funções ou aplicações associadas ao seu monitor. Para verificar se há uma atualização de software disponível para seu dispositivo ou para obter a chave de licença do software, acesse o site [https://business-display.benq.com/en/findproduct/signage/software/partner](https://business-display.benq.com/en/findproduct/signage/software/partner-software/download.html)[software/download.html.](https://business-display.benq.com/en/findproduct/signage/software/partner-software/download.html) Em seguida digite o número de série (pode ser encontrado no adesivo fixado na traseira do monitor) e clique em **OK** para acessar a página de download do software.

## <span id="page-30-2"></span>Configuração da conexão com a Internet

Seu monitor deve estar conectado a uma rede para realizar as atualizações OTA ou navegar na Internet.

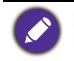

Para encontrar o endereço MAC no Android OS, vá para **Configuração** > **Sistema** > **Sobre** > **Estado**.

#### Configuração de rede

Na tela inicial, vá para **Configuração** > **Sistema** > **Sobre** > **Estado**. Se não houver endereço IP exibido, conecte o monitor ao cabo de ethernet.

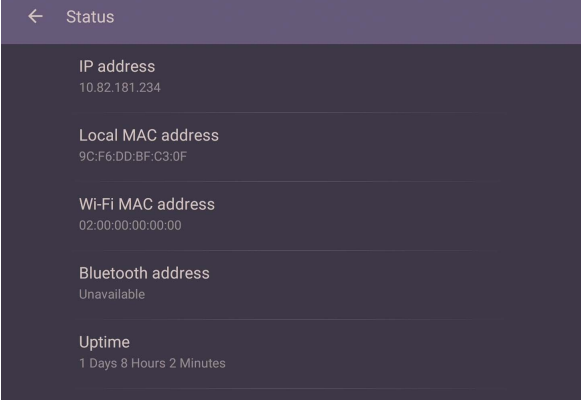

#### Conexão sem fio

É necessário usar um adaptador sem fio para conectar o monitor à Internet sem o uso de fios. Entre em contato com seu revendedor local para obter mais informações sobre a configuração da conexão sem fio.

1. Pressione no controle remoto ou vá para **Rede** > **Wi-Fi**.

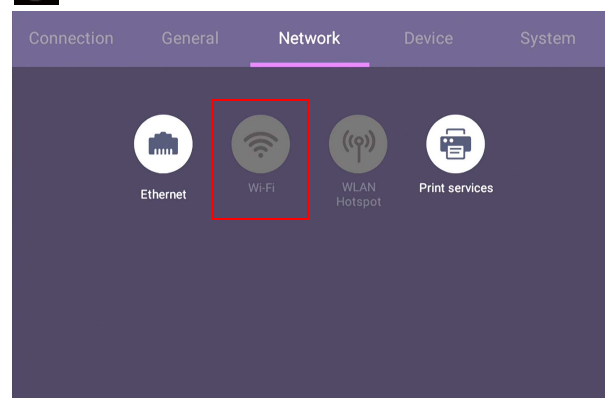

2. Insira o adaptador Wi-Fi e o comutador mudará automaticamente para **LIGADO**. Uma lista das redes disponíveis aparecerá na tela.

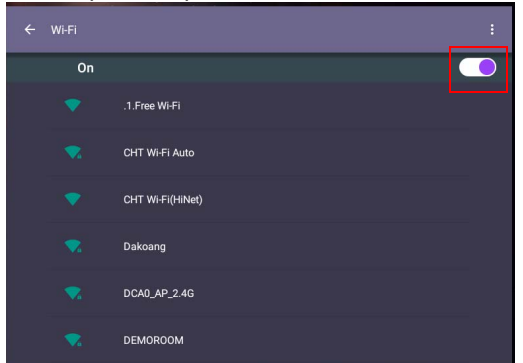

3. Toque no nome da rede para se conectar a ela. A senha é necessária se for a primeira vez que você usa a rede. Digite a senha e pressione **Conectar**. O dispositivo agora está conectado à WLAN.

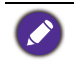

• Se você estiver se conectando a uma rede sem fios segura, digite a senha para acessar a rede sem fio quando solicitado e toque em **Conectar**.

• Para conexão sem fio, o envio da BenQ não inclui adaptadores sem fio, portanto você pode comprá-los separadamente através do revendedor local.

#### <span id="page-32-0"></span>Atualizando software

Sempre que uma nova versão do software estiver disponível o sistema automaticamente detectará a atualização e pedirá que você baixe-a sempre que ligar o monitor. Se quiser atualizar o software, escolha **ATUALIZAR REDE** ou **ATUALIZAR USB** para continuar a atualização. Ou você pode ignorar essa etapa e atualizar o software mais tarde.

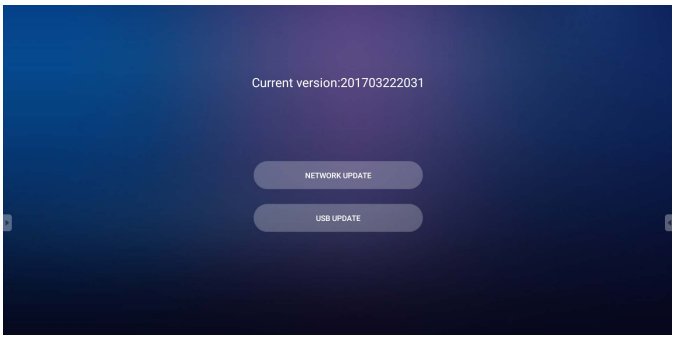

Para atualizar o software manualmente:

1. Vá para **Sistema** > **Sobre** > **Atualizações do sistema**.

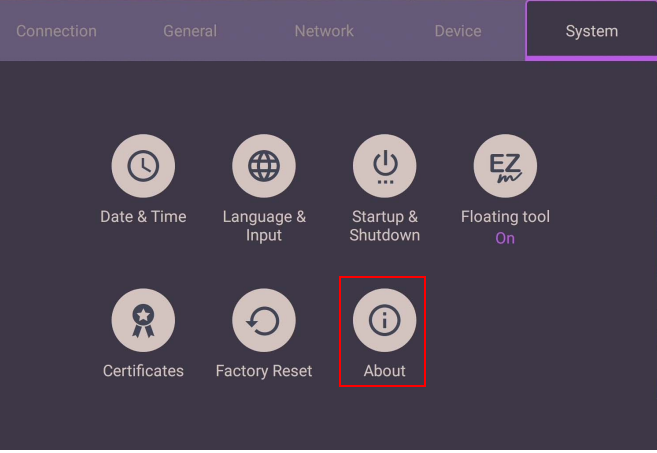

- 2. Se houver uma atualização disponível, o sistema iniciará a atualização.
	- O processo de atualização do software pode levar algum tempo para ser concluído.
	- Durante o processo de atualização, não desligue o dispositivo nem desconecte a conexão com a Internet. Qualquer interrupção durante o processo de atualização do software pode danificar permanentemente seu monitor.

## <span id="page-33-0"></span>Ajustando o nível do volume de áudio

Para ajustar o nível do volume do áudio para um dos seguintes:

- Pressione  $V + I$   $V -$  no controle remoto para ajustar o volume.
- Pressione  $\left(\bullet\right)$  /  $\left(\bullet\right)$  no painel frontal do monitor.
- Vá para **Configuração** > **Geral** para ajustar o volume. Consulte [Configurações gerais](#page-40-0)  [na página 41](#page-40-0) para obter mais informações.

#### Uso da tela de toque

Você pode usar a tela de toque ótica para controlar seu sistema operacional. A tela de toque pode emular as funções básicas do mouse e suporta funções multitoque para Windows 10/8/7/XP, Mac OS 10.11~10.14, Chrome OS 58 e Android. A tabela a seguir mostra uma lista de gestos que você pode usar na tela de toque.

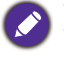

• Certifique-se de ter instalado o cabo USB do monitor em um computador.

• Windows é uma marca registrada da Microsoft Corporation nos Estados Unidos e em outros países.

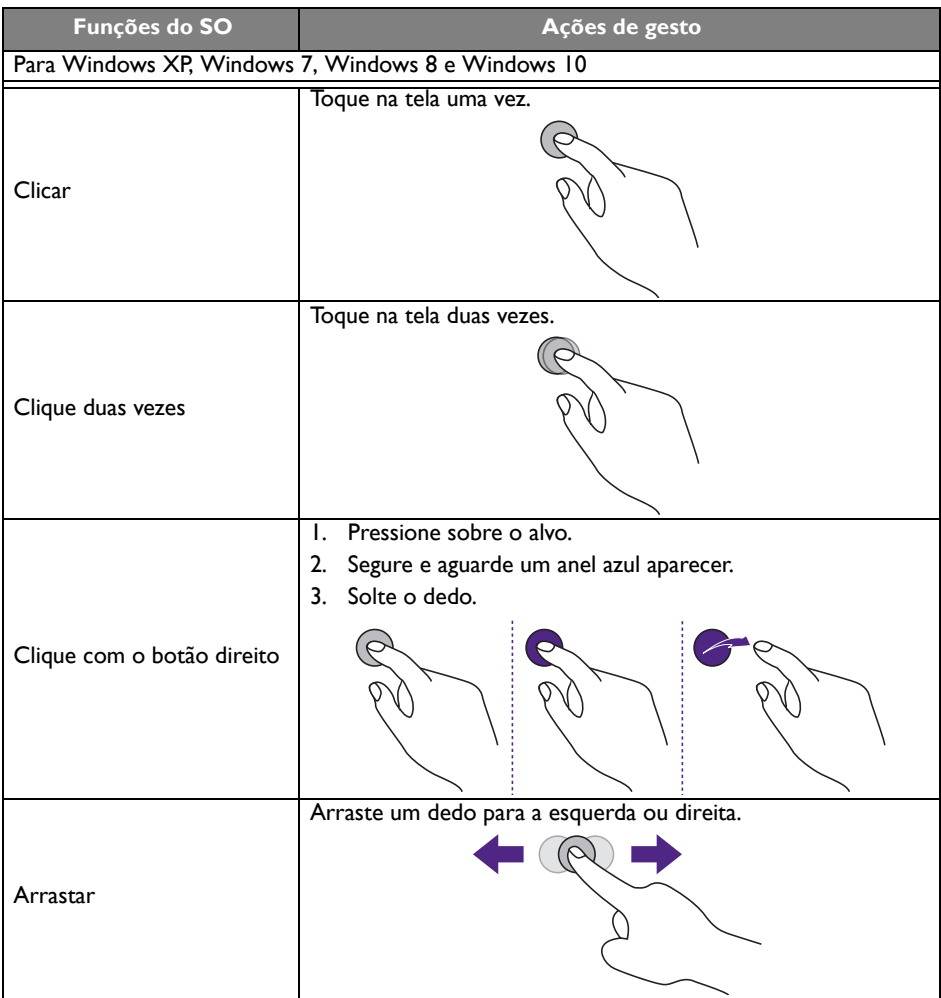

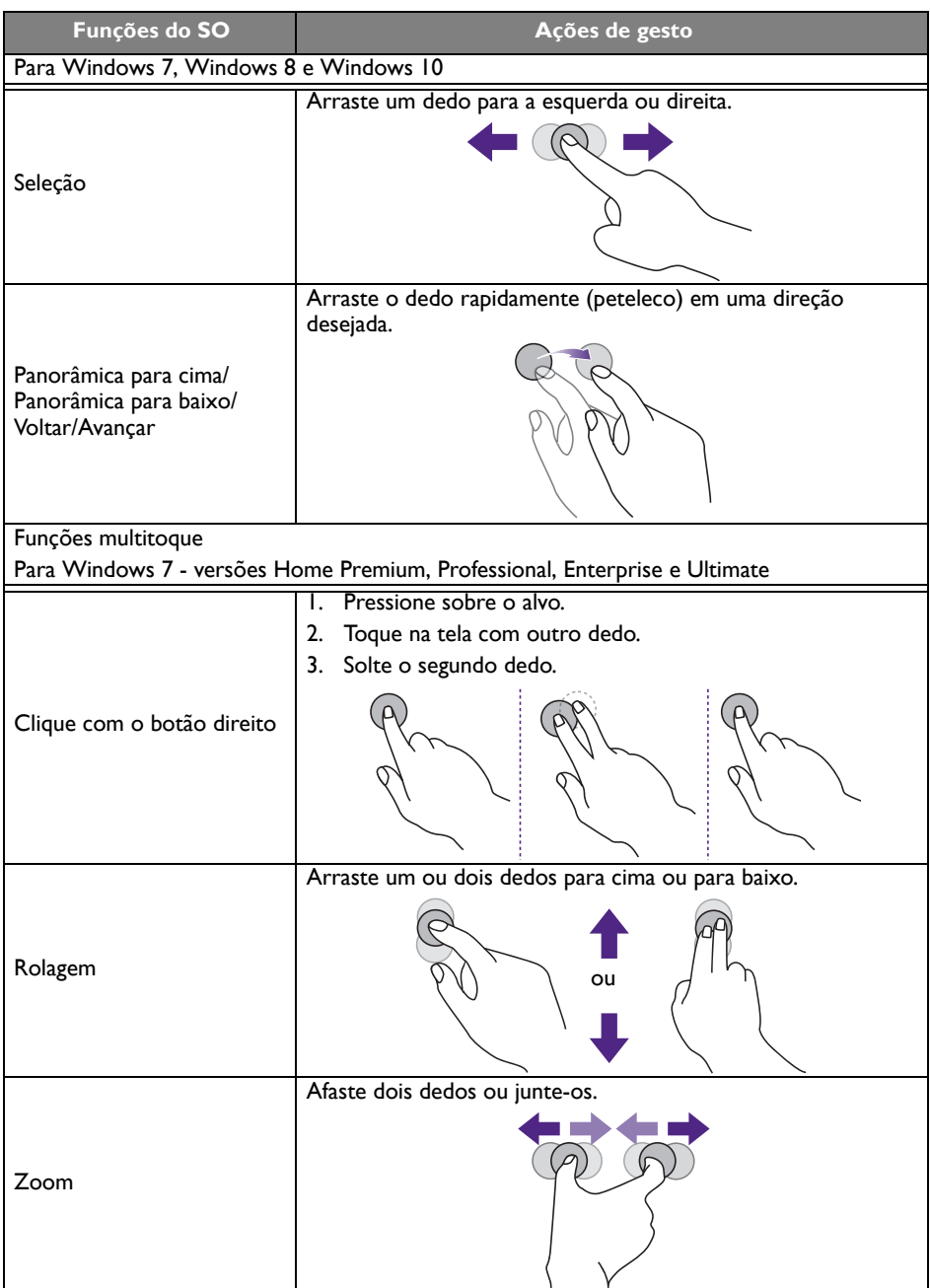
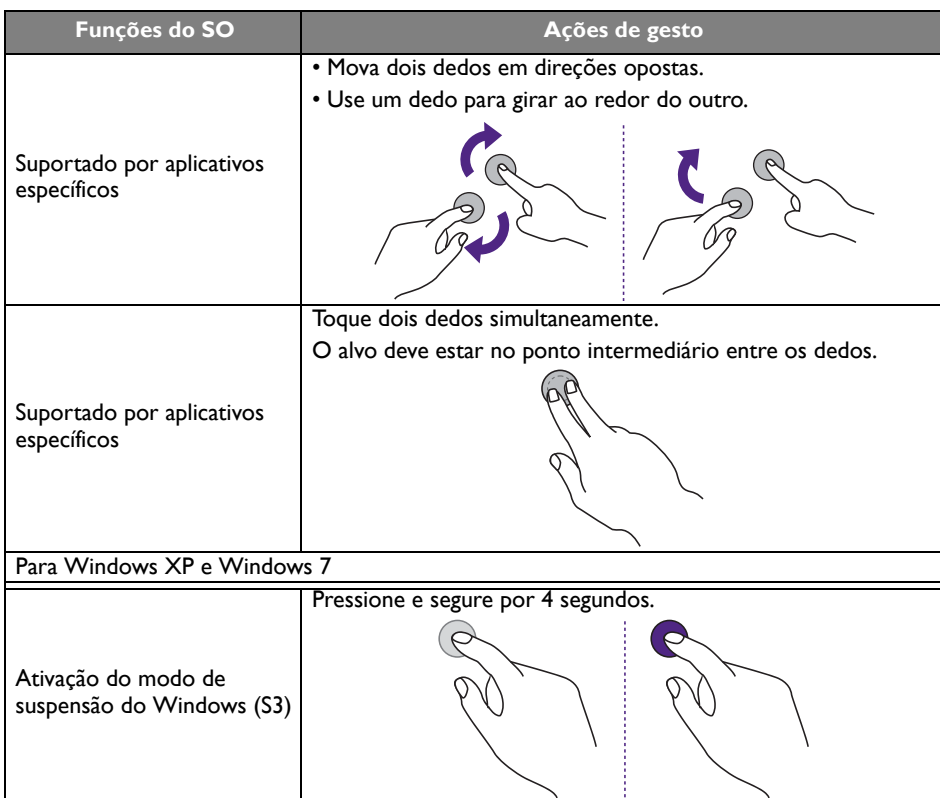

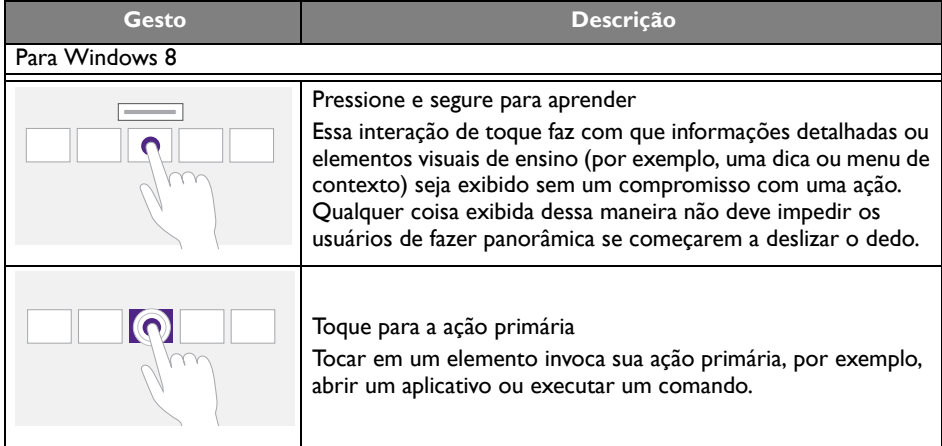

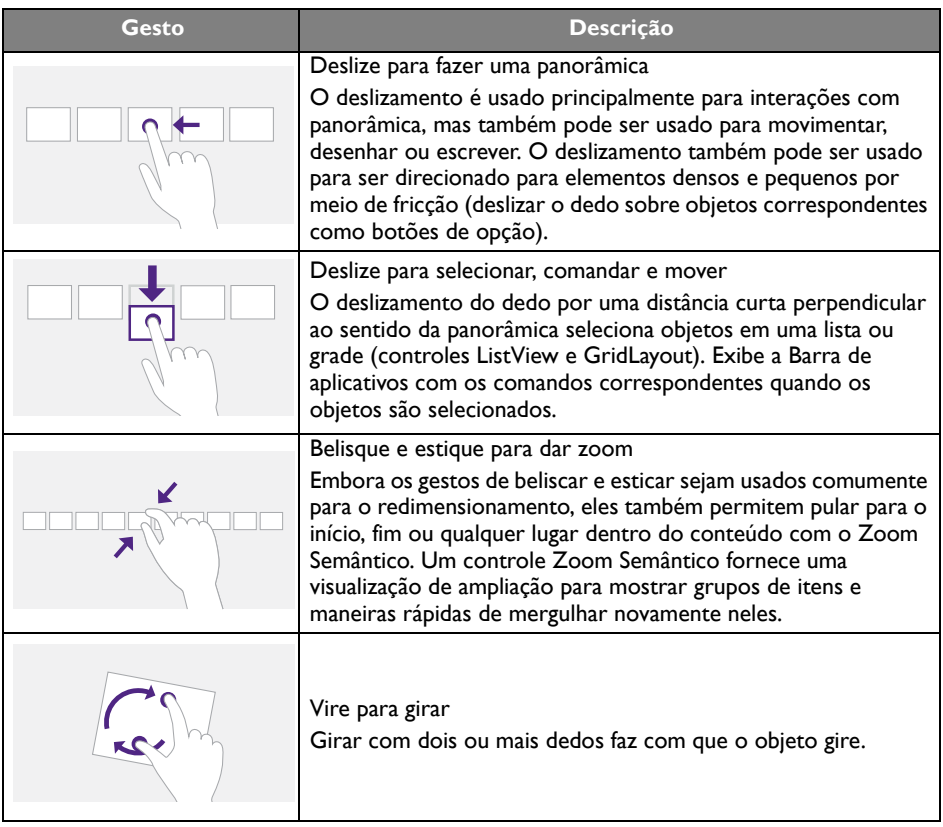

## Instruções importantes para usar a tela de toque

Limpe a estrutura quando houver sinal de defeito na tela de toque.

- Antes de limpar a tela, certifique-se de que o monitor esteja desligado e desconecte o cabo de alimentação.
- Remova a poeira ou sujeira da tela e o filtro de plástico infravermelho periodicamente. Sugerimos usar uma quantidade pequena de álcool para limpar o filtro de plástico infravermelho.
- Para evitar danificar a tela, nunca use nenhum tipo de material abrasivo para limpá-la.
- Use um detergente neutro para limpar a tela de toque. Evite usar detergentes com substância corrosiva como óleo de banana ou amônia.
- Umedeça um pano macio e sem fiapos com detergente neutro e limpe a tela de toque.
- Não pulverize detergente na superfície da tela ou diretamente no corpo. Isso pode resultar em curto-circuito na tela de toque.
- Mantenha a tela de toque longe da luz solar direta ou refletores.

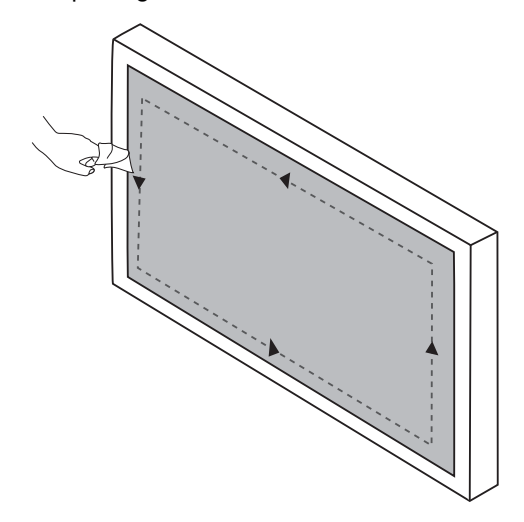

## Operações do menu

### Operação do menu de um toque

Arraste o menu **OSD** para cima a partir da parte central inferior da tela, como exibido abaixo, para entrar no menu **OSD**.

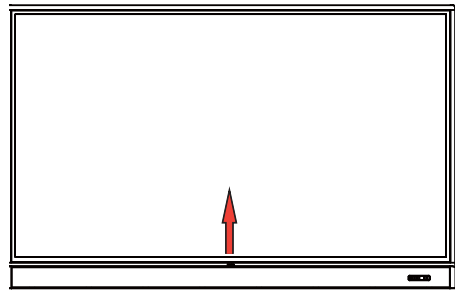

## Menu de configurações

## Configurações de entrada

Pressione **103** no controle remoto, **Menu** no painel frontal ou arraste da parte intermediária inferior para o centro da tela para entrar no menu **OSD**.

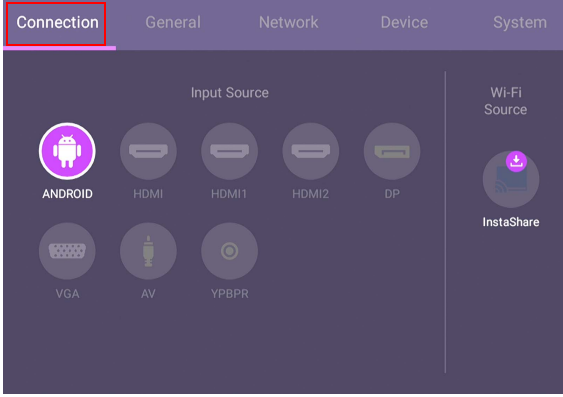

- Pressione  $\blacktriangle/\blacktriangledown/\blacktriangle/\blacktriangleright$  no controle remoto e pressione **OK** para confirmar ou clique diretamente na fonte de entrada desejada.
- Pressione  $\Box$  no controle remoto ou clique em uma área em branco fora do menu para sair do menu.

### Configurações gerais

Vá para **Geral** para acessar **Áudio** e as configurações de **Imagem**.

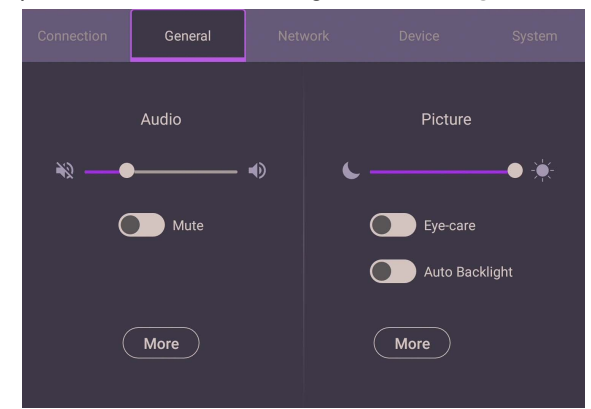

#### **Áudio**

- Em **Áudio**, use a barra de volume para ajustar o volume do monitor.
- Deslize diretamente para habilitar ou desabilitar **Mudo**.
- Vá para **Mais** para entrar no menu **Áudio**.

#### **Imagem**

- Em **Imagem**, use a barra de brilho para ajustar o brilho do monitor.
- É possível habilitar a função **Eye-Care** no menu OSD. **Eye-Care** muda o monitor para o modo luz azul fraca e ativa a função sem cintilação.
- Deslize diretamente **para habilitar ou desabilitar Luz de fundo automática**.
- Vá para **Mais** para entrar no menu **Imagem**.

### Soluções **Eye-Care**

A luz azul com comprimento de onda inferior a 455 nm pode afetar a visão e envelhecer os olhos. A solução **Eye-Care** foi concebida para proteção dos olhos: o monitor fornece uma tecnologia de propriedade exclusiva para os cuidados com os olhos com desempenho zero cintilação e emissão de luz azul ultra baixa, prevenindo o cansaço dos olhos, fadiga ocular e degeneração macular causadas pelas sessões estendias na frente de um monitor. Além disso, o tratamento antirreflexo avançado minimiza a cintilação e os reflexos que causam distração para que se tenha produtividade e conforto ideais.

- Sugestões para uso do monitor por tempo prolongado:
- Descanse os olhos por 10 minutos após cada 30 minutos de uso contínuo.
- Para cada 20 minutos de visualização do monitor, olhe para um local distante por 20 segundos.
- Quando seus olhos ficarem doloridos e tensionados, feche-os por um minuto e role os olhos em todas as direções.

Para ativar a solução inteligente cuidado para os olhos:

• Habilite a função Eye Care em **Geral.**

#### • Vá para **Dispositivo** > **Mostrador** > **Opção Eye Care**.

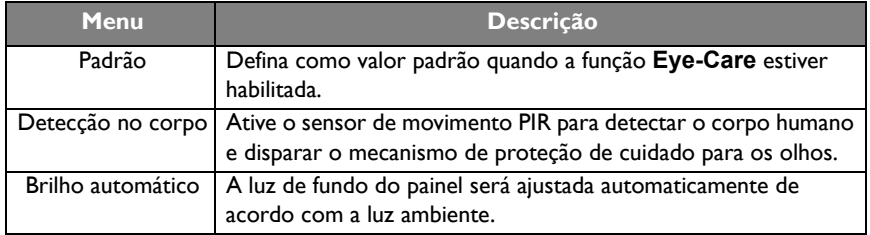

Luz azul fraca e sem cintilação:

- Para conformidade com o certificado TUV com luz azul fraca, a configuração padrão é **Modo Imagem**: **Padrão**, **Brilho**: 50, **Contraste**: 50 e **Temp. de cor**: **Normal** e depois habilite a função **Eye-Care**.
- Para conformidade com o certificado TUV sem cintilação, a configuração padrão é **Modo Imagem**: **Padrão**, **Brilho**: 50, **Contraste**: 50 e **Temp. de cor**: **Normal**.

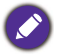

Para obter mais informações sobre as configurações de Imagem, consulte [Configurações de](#page-43-0)  [imagem na página 44](#page-43-0).

#### Configurações de áudio

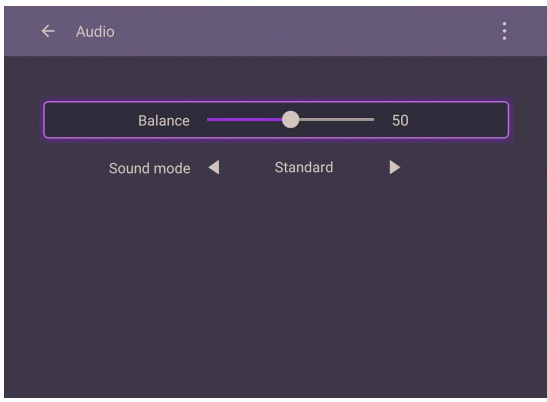

- Pressione  $\blacktriangle/\blacktriangledown/\blacktriangle$  i  $\blacktriangleright$  no controle remoto e pressione **OK** para confirmar ou clique diretamente em um item.
- Pressione  $\triangle$  no controle remoto ou clique em uma área em branco fora do menu para sair do menu.

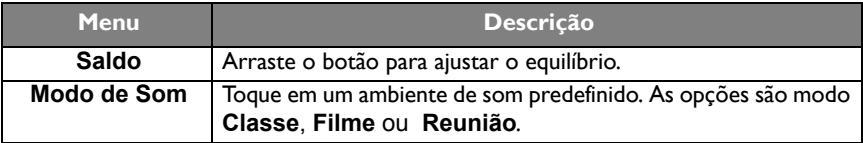

#### <span id="page-43-0"></span>Configurações de imagem

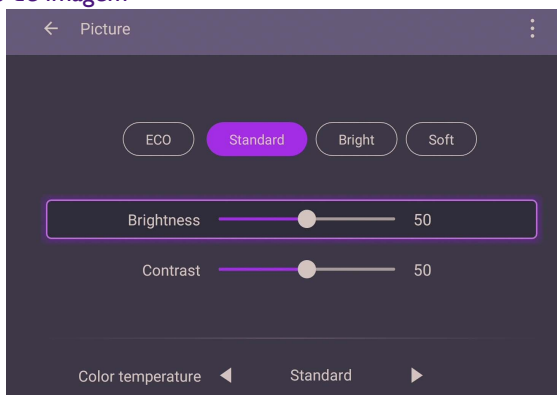

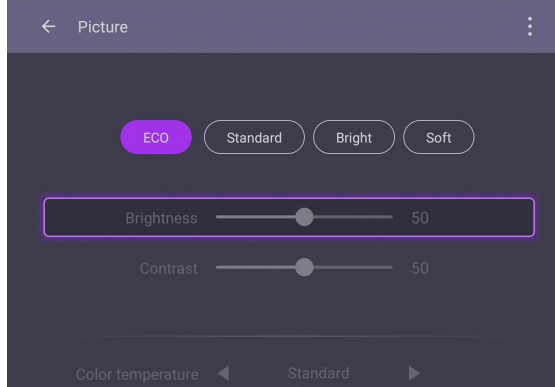

- Pressione /// no controle remoto e pressione **OK** para confirmar ou clique diretamente em um item.
- Pressione  $\bigcirc$  no controle remoto ou clique em uma área em branco fora do menu para sair do menu.

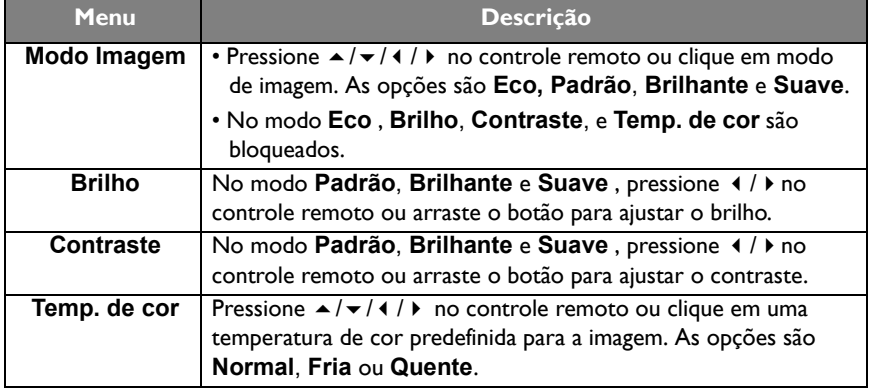

#### Configurações da tela

Vá para **Dispositivo** > **Tela** para acessar configurações **Tela**.

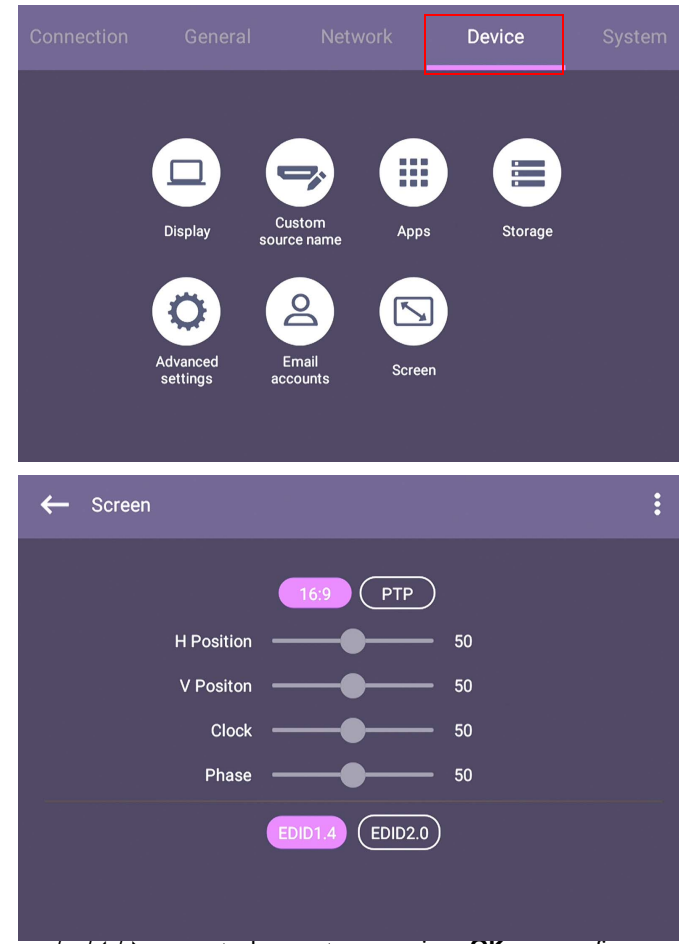

- Pressione  $\rightarrow$ / $\rightarrow$ / $\rightarrow$ / $\rightarrow$  no controle remoto e pressione **OK** para confirmar ou clique diretamente em um item.
- Pressione  $\implies$  no controle remoto ou clique em uma área em branco fora do menu para sair do menu.
- Pressione  $\triangleleft / \triangleright$  no controle remoto e pressione **OK** para ajustar a imagem.

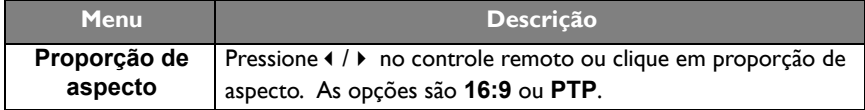

• O monitor entra automaticamente no modo de economia de energia quando não for detectado ninguém no alcance do sensor.

- O monitor desliga automaticamente quando não for detectado ninguém no alcance do sensor por um longo período.
- Use as funções **Posição H**, **Posição V**, **Taxa de clock** e **Fase** para ajustar a imagem manualmente.

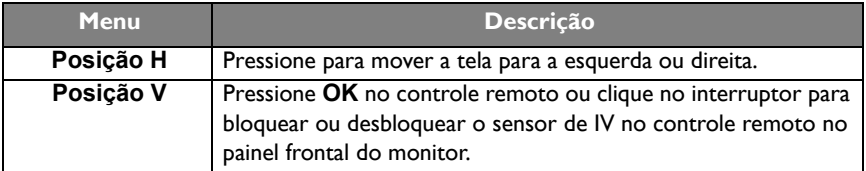

## Mais configurações

#### Configurações avançadas

#### Vá para **Dispositivo** > **Definições avançadas**.

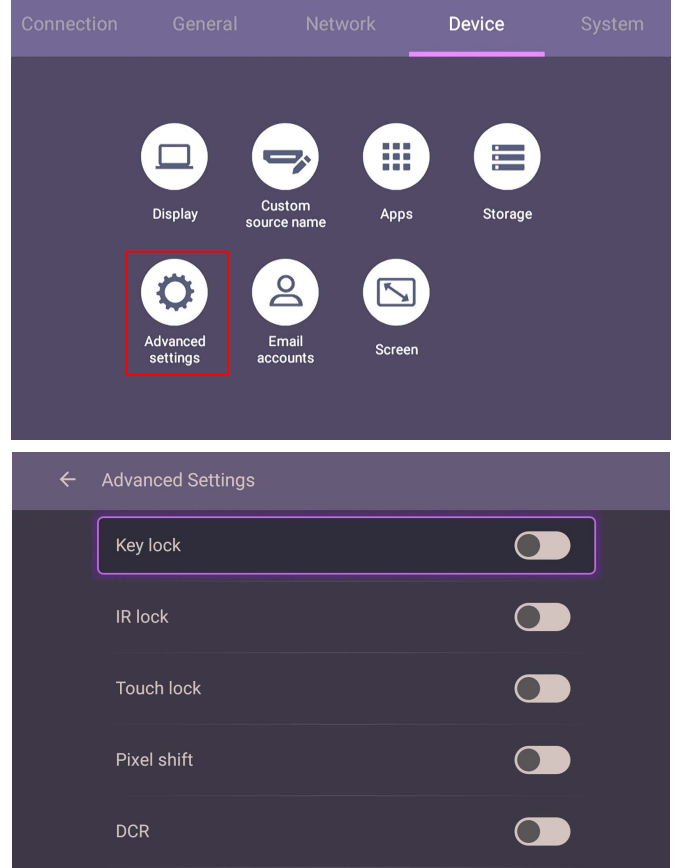

• Pressione  $\rightarrow$ / $\rightarrow$ / $\rightarrow$  no controle remoto e pressione **OK** para confirmar ou clique diretamente em um item.

• Pressione  $\triangle$  no controle remoto ou clique em uma área em branco fora do menu para sair do menu.

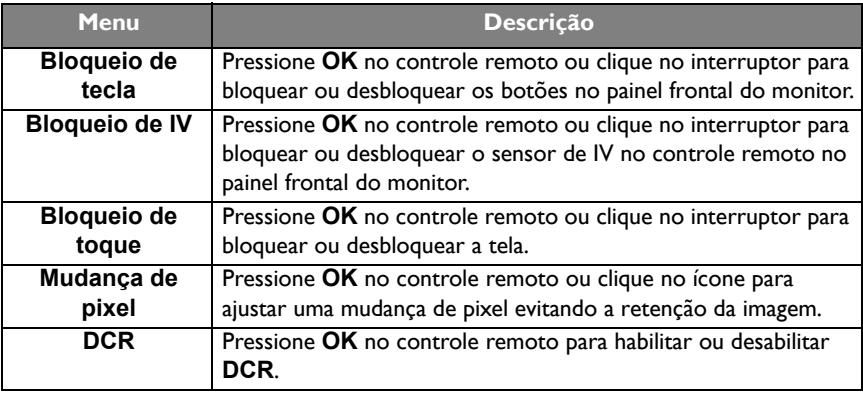

• Se o teclado, IV e toque estiverem todos bloqueados, siga as etapas para desbloquear:

Pressione  $\overline{\mathbb{Q}}$  no controle remoto por cinco segundos.

• Para retenção de imagem, consulte [Observações sobre o painel LCD desse monitor na página](#page-7-0)  [8](#page-7-0) para obter mais informações.

## Configurações do sistema

Na tela inicial, selecione **Configuração** > **Sistema** para entrar nas configurações do sistema.

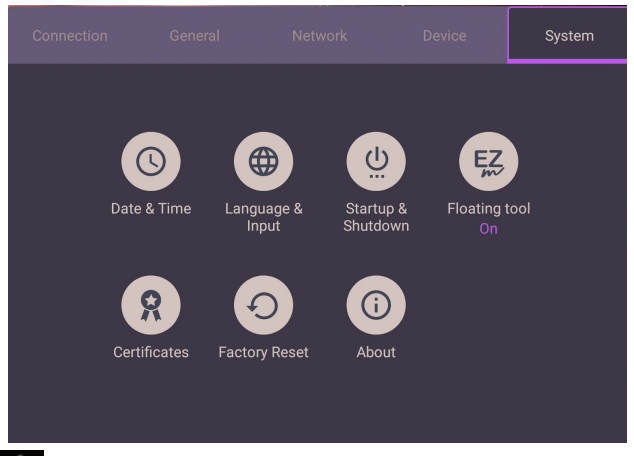

• Pressione no controle remoto ou clique em uma área em branco fora do menu para sair do menu.

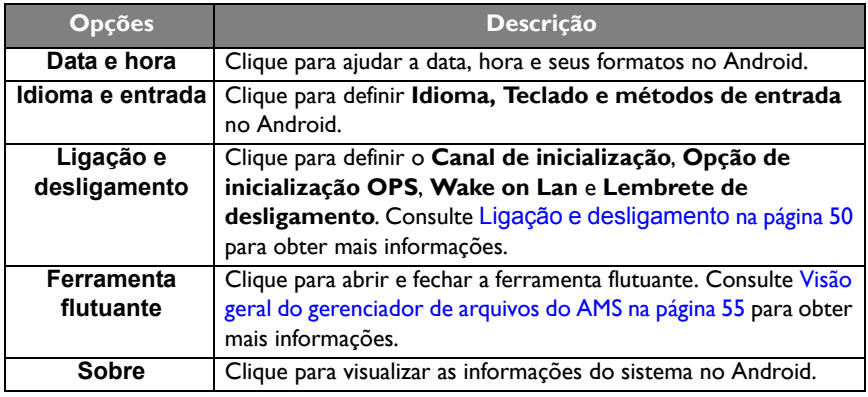

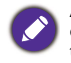

A quantidade de espaço de armazenamento disponível para o usuário varia conforme a quantidade de aplicativos pré-instalados e imagens que ocupam o espaço de armazenamento total.

### Configuração **Proxy**

• Vá para **Rede** > **Ethernet**.

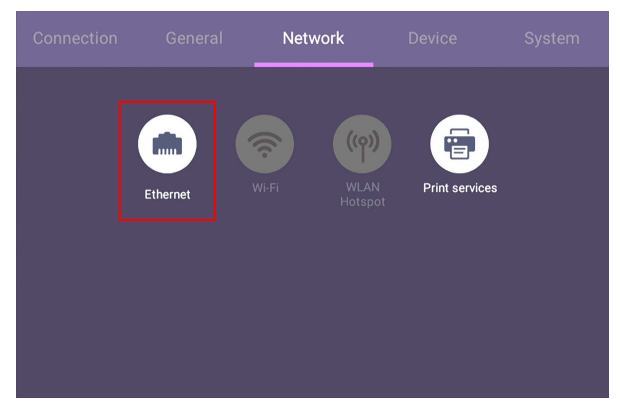

• Pressione **Proxy** para ir para a configuração de proxy.

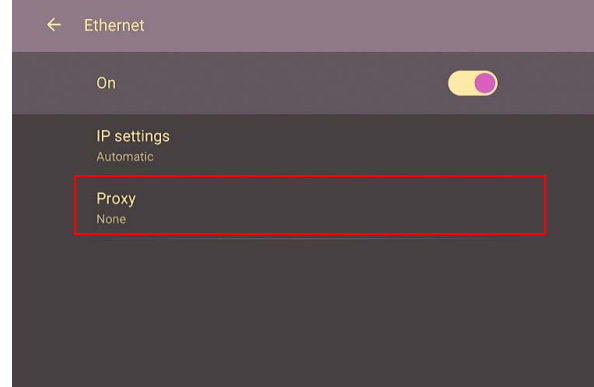

- Digite o nome do host de proxy.
- Digite usando o canal.

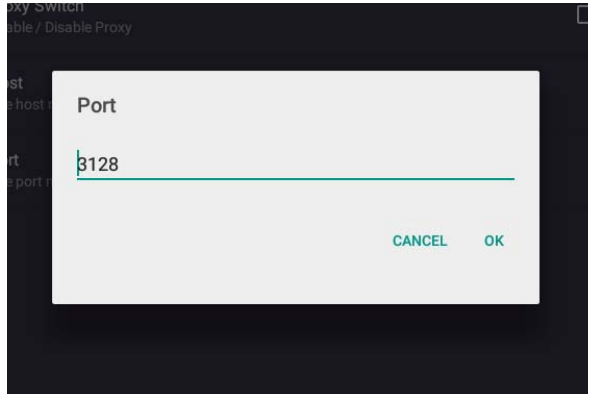

## <span id="page-49-0"></span>**Ligação e desligamento**

• Vá para **Sistema** > **Ligação e desligamento**.

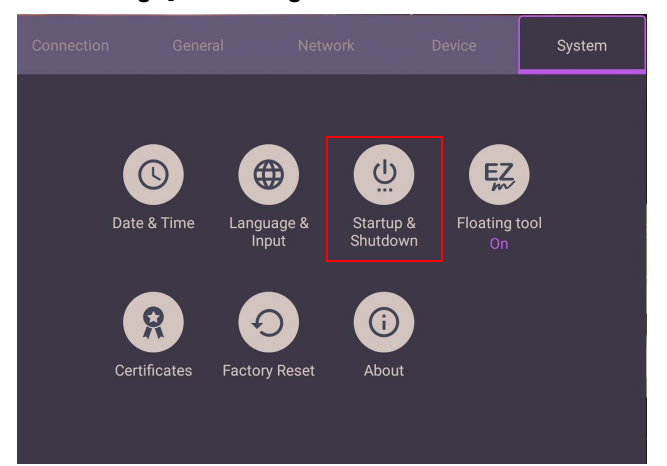

• Para **Origem de inicialização**, você pode escolher **Último canal** ou outras origens**.**

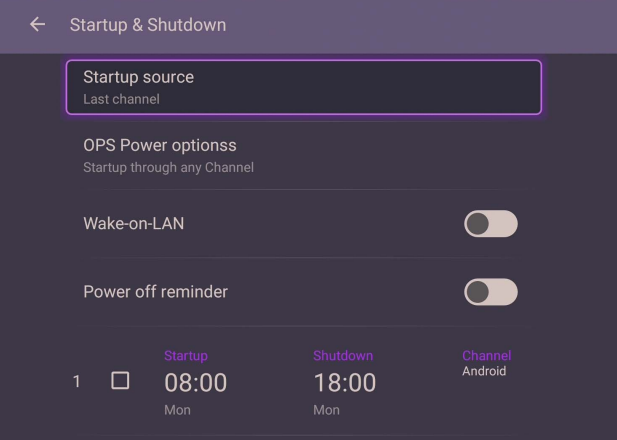

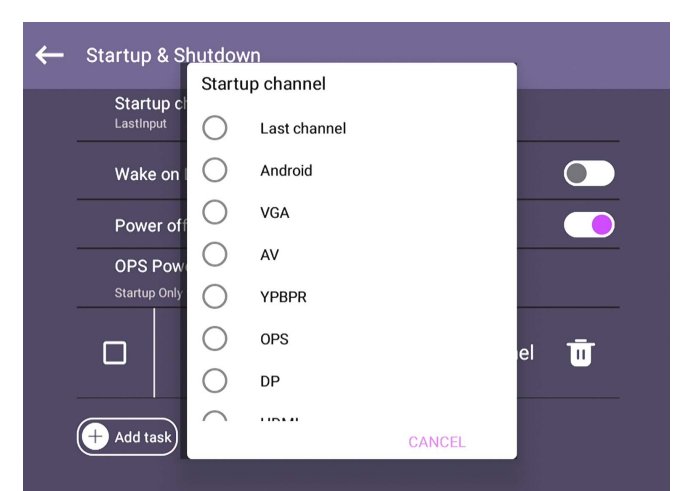

• Para a **Opção de inicialização OPS integrada**, você pode escolher **Inicialização apenas através da opção de inicialização OPS integrada** ou **Inicie durante qualquer canal**.

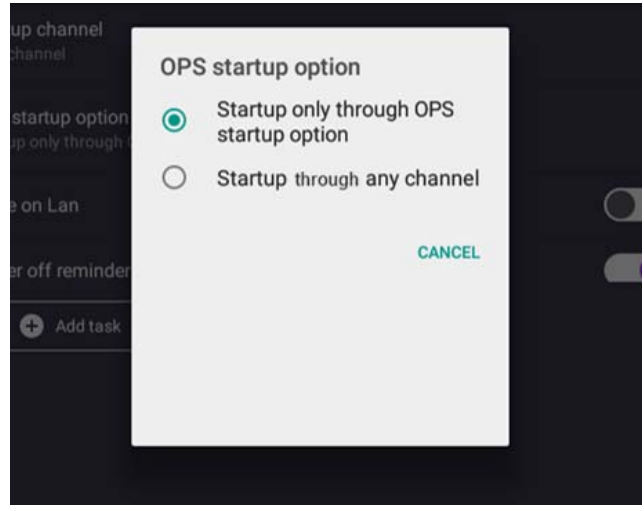

• Para receber um **Lembrete de desligamento**, é possível ajustar o tempo de inicialização e desligamento. As programações podem ser feitas escolhendo-se os dias da semana.

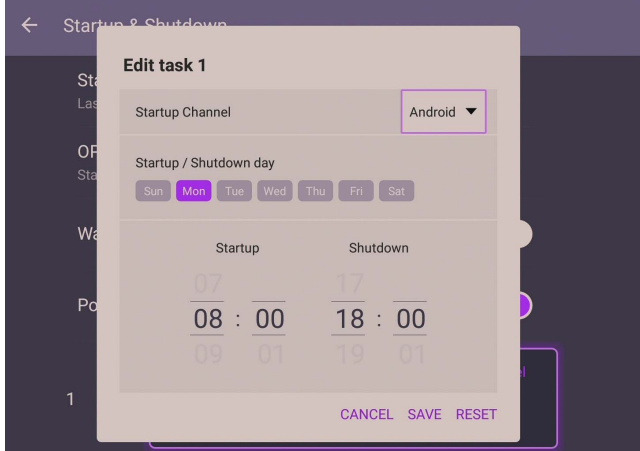

## Interface do sistema Android

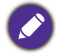

Observe que esse é um Android OS fechado. O download e o uso de aplicativos não autorizados nesse sistema não está disponível.

## Interface principal

O monitor abre a interface principal do Android por padrão.

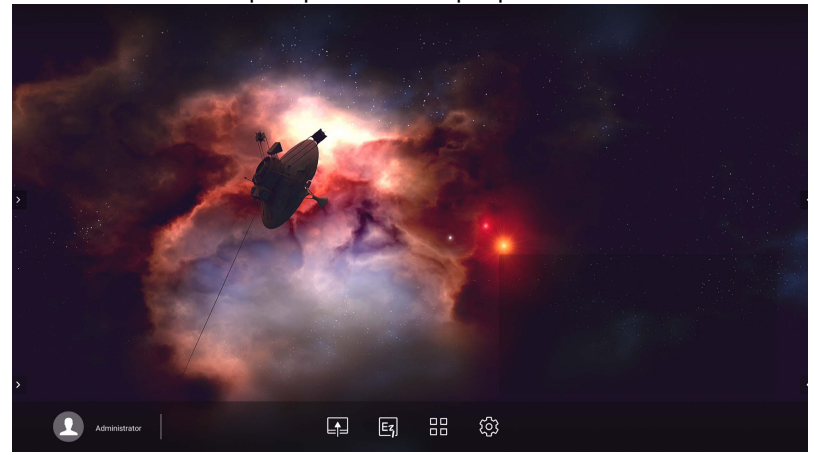

Para navegar na interface principal do Android:

- Pressione  $\Omega$  no controle remoto ou o botão **Início** no painel frontal para voltar para a interface principal.
- Pressione 203 no controle remoto ou arraste o menu **OSD** para cima a partir da parte inferior central da tela para entrar no menu **OSD** para selecionar uma entrada.

### Barra de ferramentas de anotação flutuante

O Barra de ferramentas de anotação flutuante é uma função conveniente que permite que você escreva ou crie anotações rapidamente em qualquer tela que o monitor esteja exibindo. Em qualquer fonte de entrada ou na interface Android, toque e segure dois dedos com cerca de 20 - 50 mm de distância entre eles na tela por mais de dois segundos para abrir o menu Barra de ferramentas de anotação flutuante como exibido abaixo.

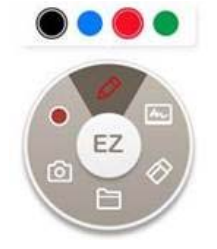

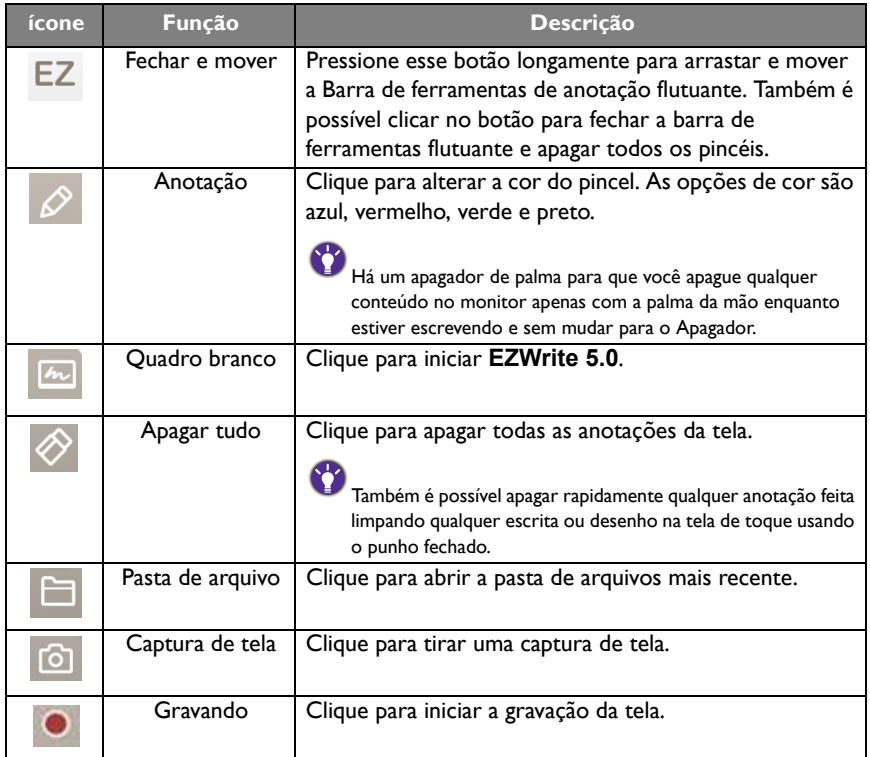

### <span id="page-54-0"></span>Visão geral do gerenciador de arquivos do AMS

• Toque em **[s]** para abrir **AMS**. Com esse aplicativo é possível acessar as configurações e o ambiente do seu espaço de trabalho personalizado e gerenciar seus arquivos e contas em qualquer IFP em que tenha entrado.

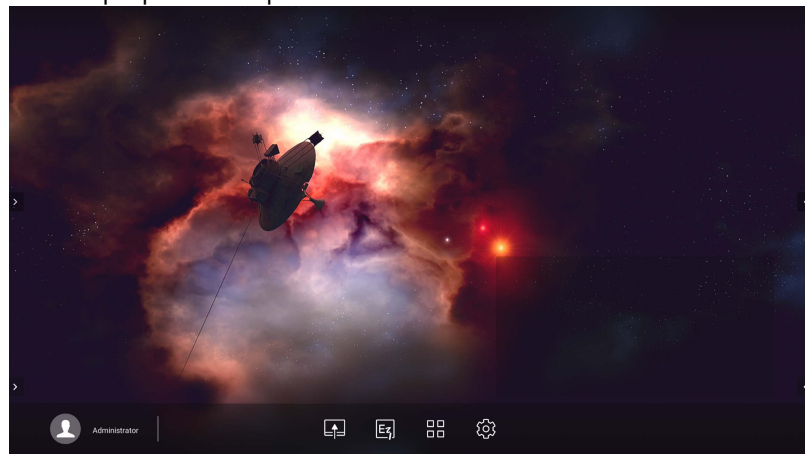

• Ao entrar, você verá quatro partes principais conforme descrito na tabela abaixo:

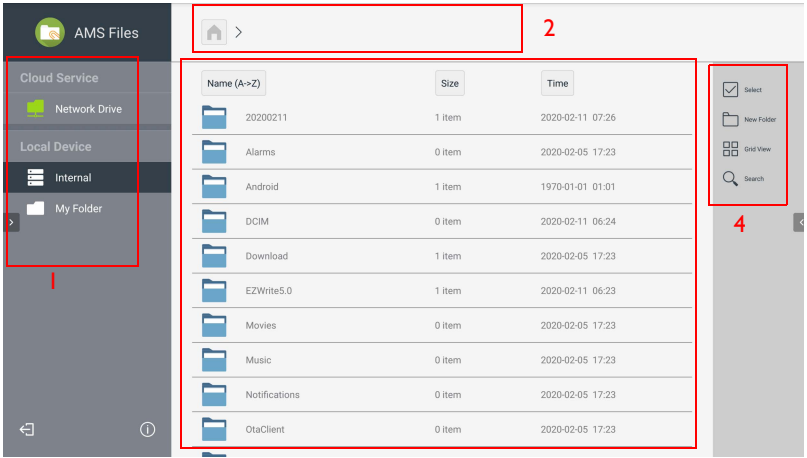

3

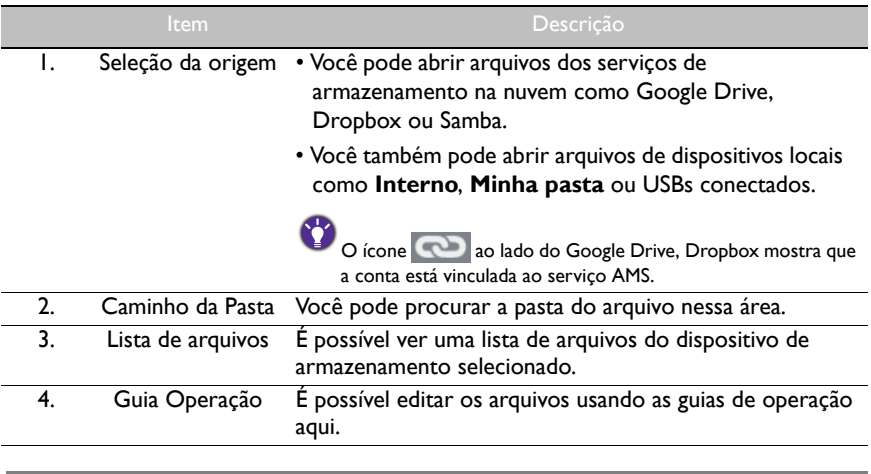

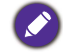

Usuários reguladores podem visualizar apenas seus próprios arquivos e o admin local pode visualizar os arquivos de todos os usuários no domínio.

### Arquivos multimídia

Arquivos multimídia como imagens, arquivos de áudio e vídeo podem ser reproduzidos diretamente tocando-se no ícone do arquivo.

#### Imagem

Selecione um arquivo de imagem que deseja exibir no monitor e realize qualquer uma das funções exibidas na tela.

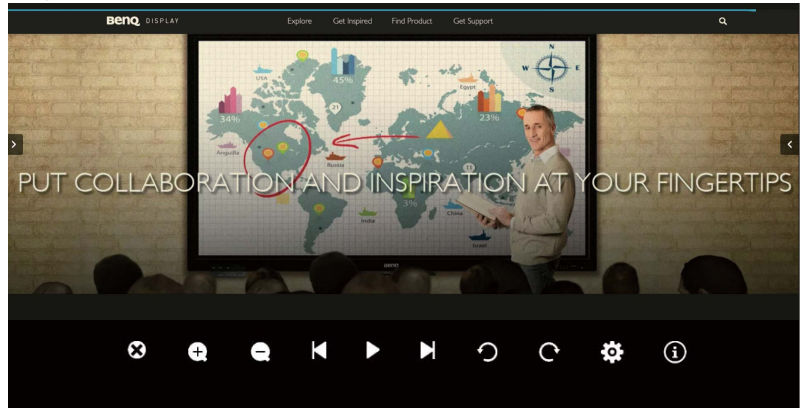

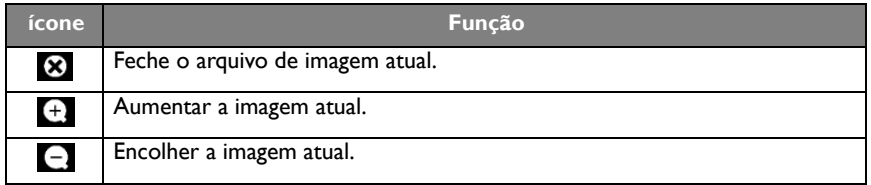

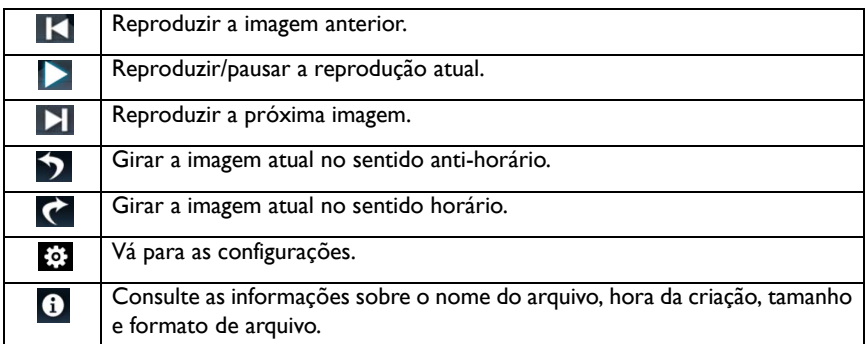

#### **Formato de imagem suportado (resolução máxima)**

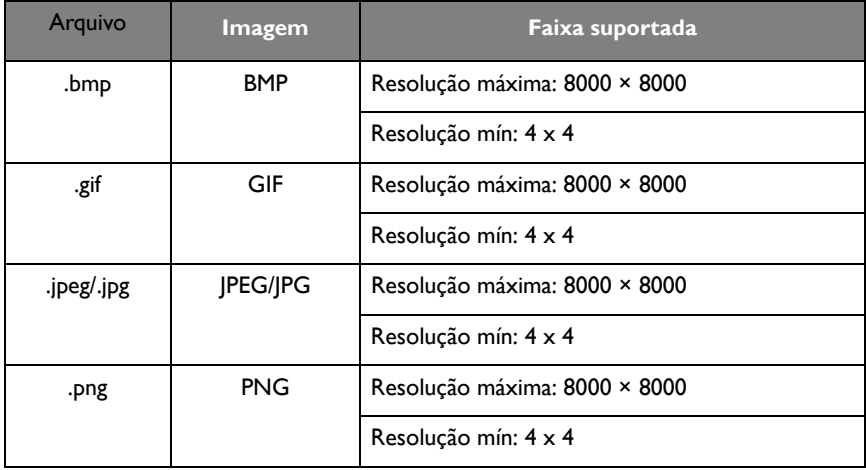

### Áudio

Selecione um arquivo de áudio que deseja reproduzir e realize qualquer uma das funções exibidas na tela.

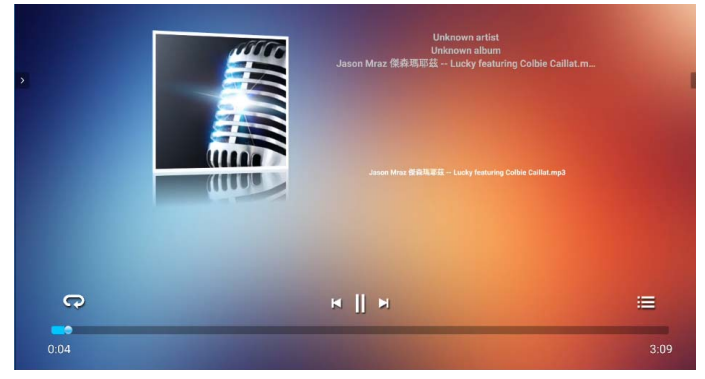

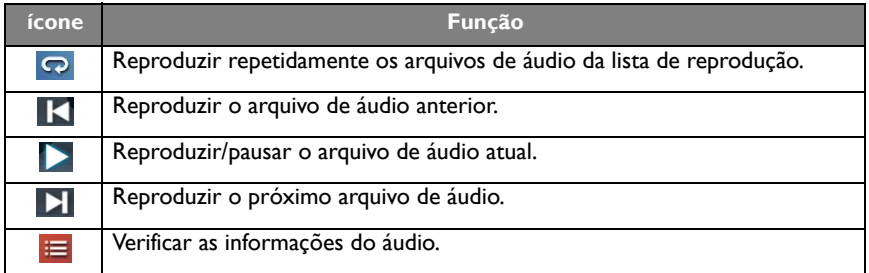

#### **Formato de áudio suportado (codec)**

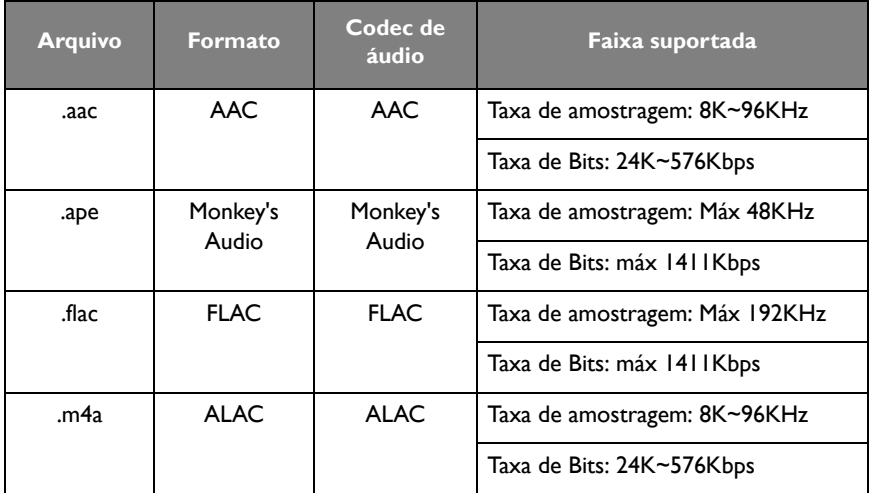

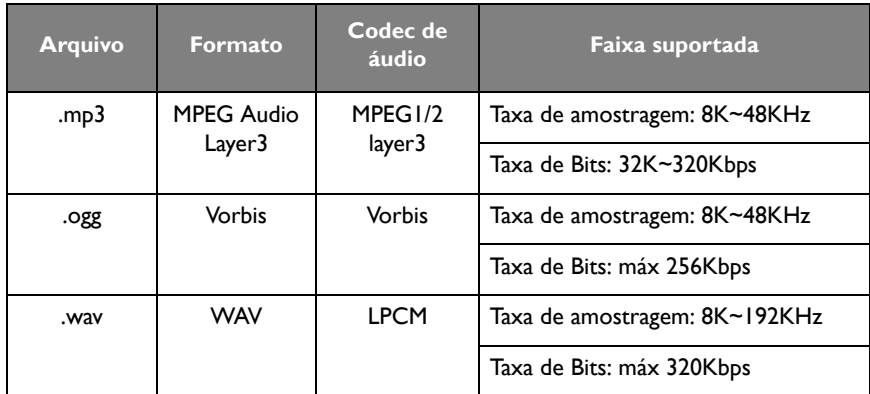

#### Video (Vídeo)

Selecione um arquivo de vídeo que deseja reproduzir no monitor e realize qualquer uma das funções exibidas na tela.

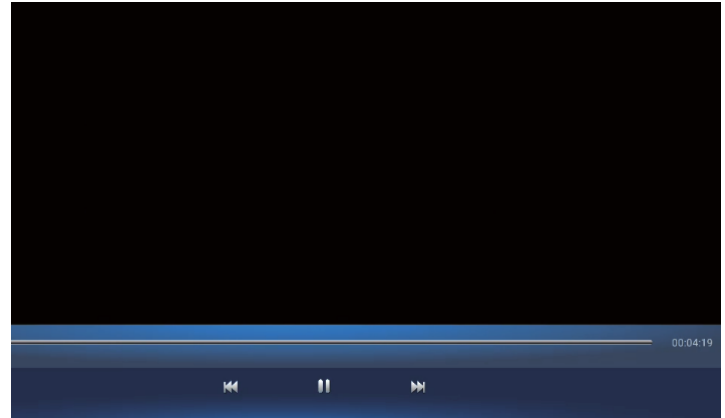

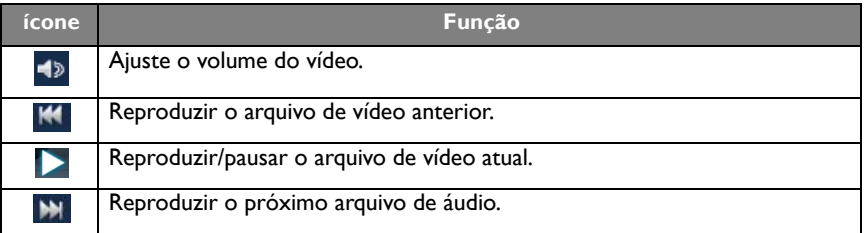

### **Formato de vídeo suportado (Codec) até resolução 4K**

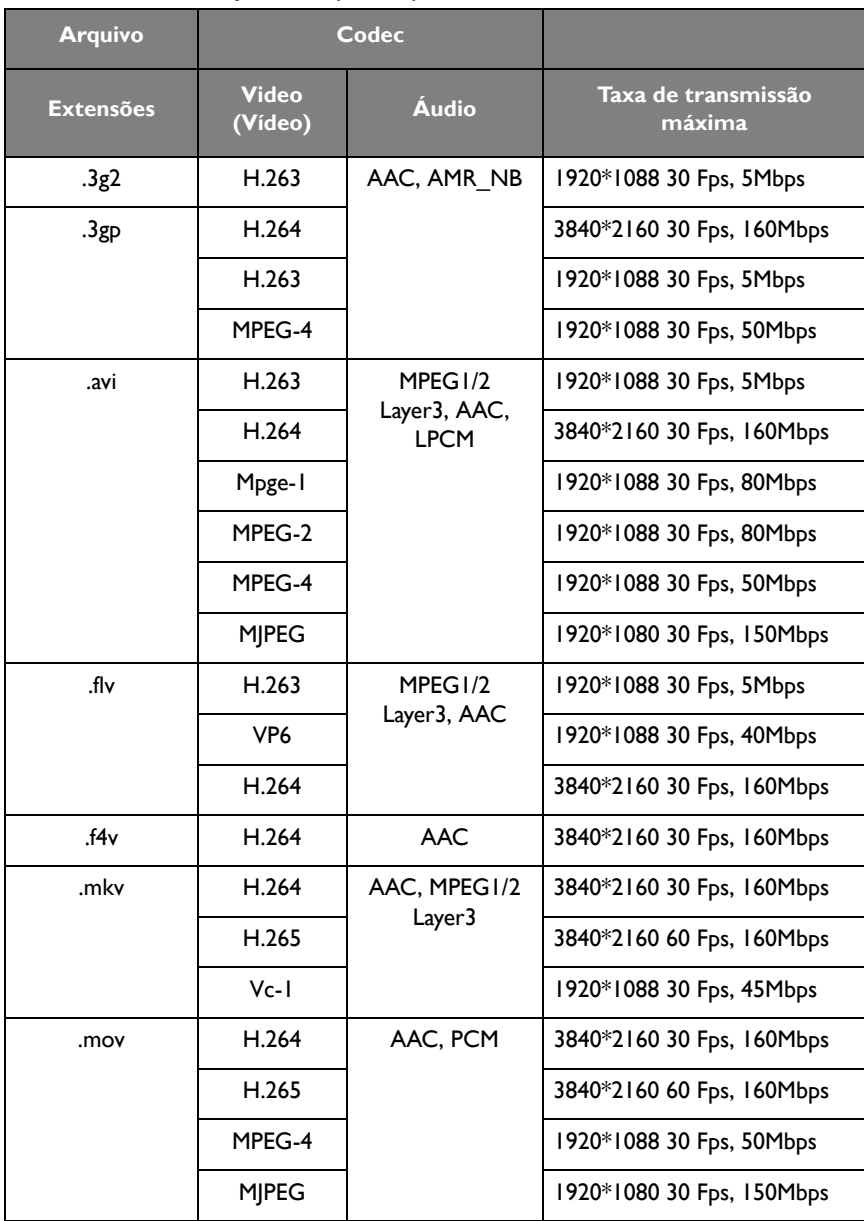

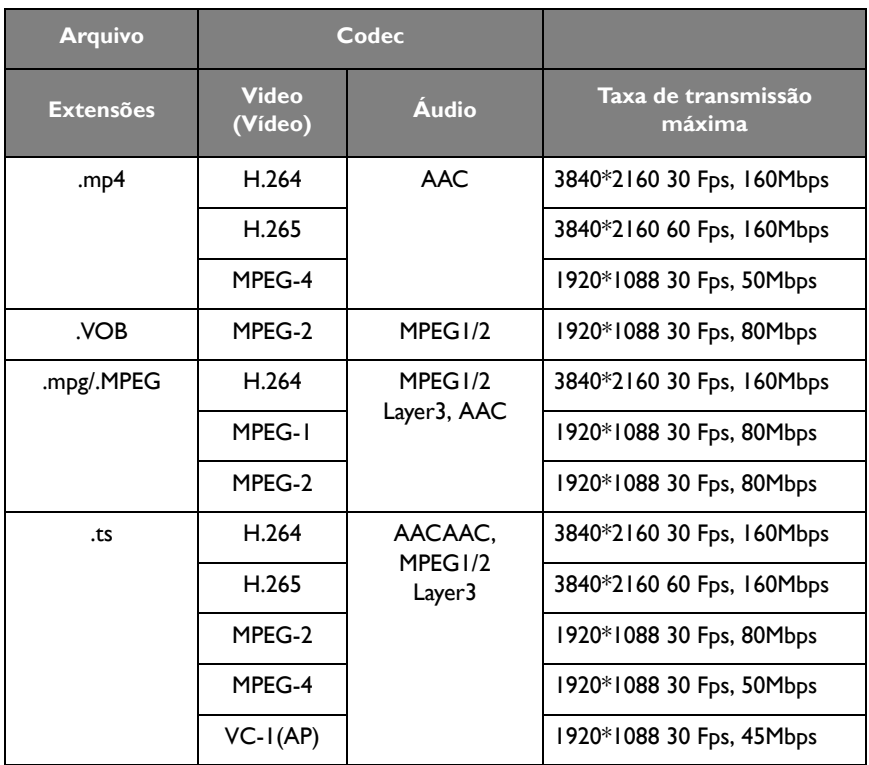

# **APLICATIVOS**

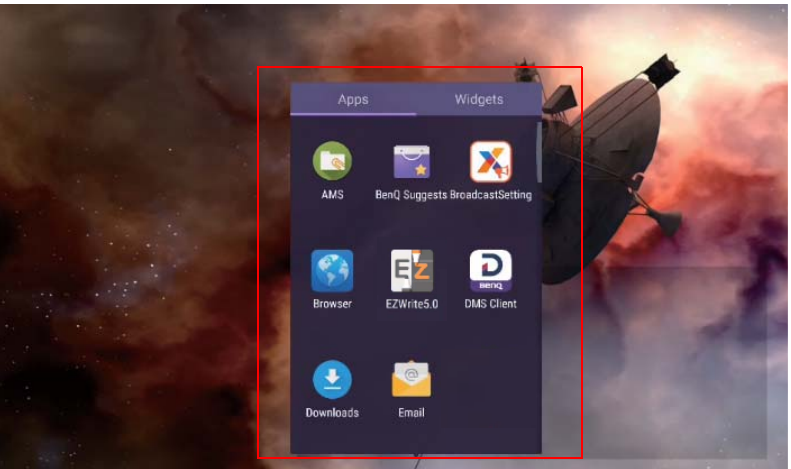

Toque no aplicativo desejado para abri-lo.

## **BenQ Suggests**

Toque em para abrir **BenQ Suggests**. Com esse aplicativo você pode visualizar aplicativos sugeridos para download pela BenQ.

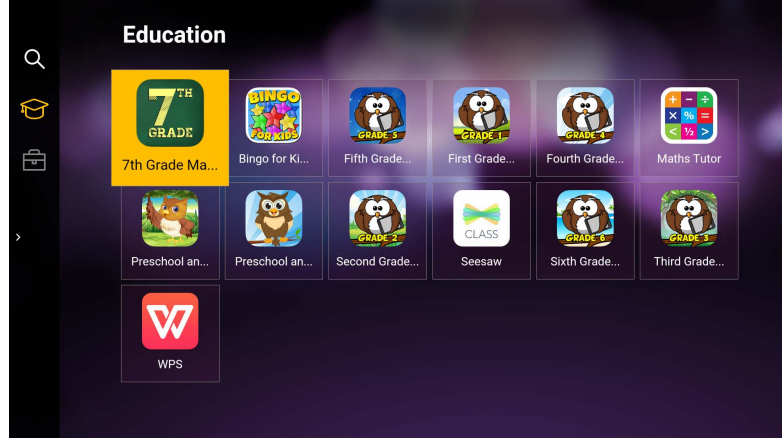

Toque na categoria no painel esquerdo para procurar os aplicativos sugeridos. Toque em um aplicativo da categoria selecionada para visualizar uma descrição básica do aplicativo.

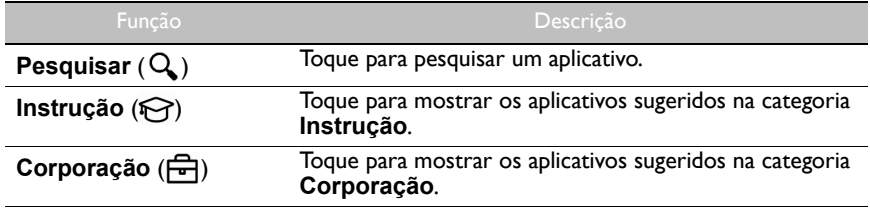

Saída ( $\leftarrow$ ]) Toque para fechar **BenQ Suggests**.

## **InstaShare**

Toque em para abrir **InstaShare**. Com esse aplicativo é possível espelhar a tela do monitor em seu smartphone ou tablet para anotações manuais e espelhar a tela do seu smartphone ou tablet no monitor.

Antes de abrir o aplicativo, certifique-se de que o seu monitor esteja conectado corretamente à Internet.

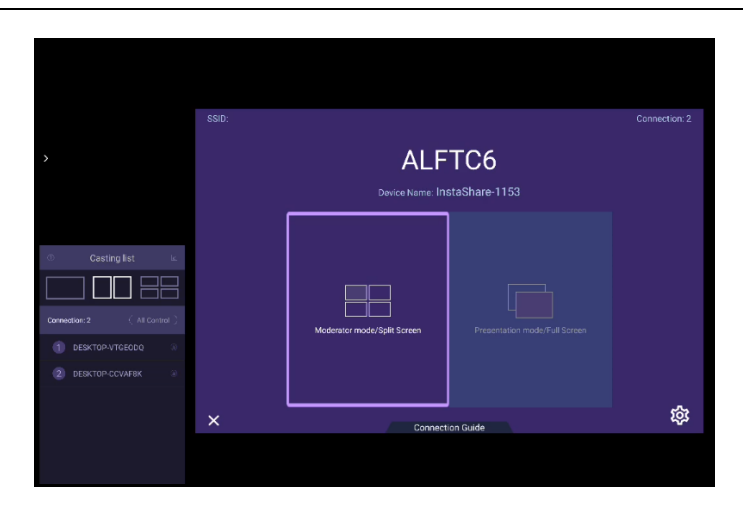

#### Para usar **InstaShare**:

- 1. Certifique-se de que o seu dispositivo móvel (como smartphone ou tablet) e o monitor estejam conectados à mesma rede.
- 2. Pressione o guia de conexão e escaneie o código QR para baixar e instalar o aplicativo **InstaShare** em seu dispositivo móvel.
- 3. Abra o aplicativo **InstaShare** em seu dispositivo móvel e depois clique no nome do ID **InstaShare** ao qual deseja se conectar ou insira o código de emparelhamento.
- 4. Insira o código de conexão exibido no canto superior direito do monitor ou também é possível encontrá-lo em **Configuração** (**32**).
- 5. Quando o dispositivo móvel tiver se conectado com sucesso ao monitor, uma mensagem de confirmação aparecerá no monitor. Toque em **Permitir** no monitor para confirmar a conexão.
- 6. Depois de conectado, é possível:
	- Espelhar a tela do monitor em seu dispositivo móvel tocando em **Espelhamento da tela** em seu dispositivo móvel.
	- Espelhar a tela do dispositivo no monitor tocando em  $\lfloor \bigwedge \rfloor$  em seu dispositivo móvel.

- Operar o monitor usando seu dispositivo móvel como um controle remoto.

Depois de conectado, qualquer operação no monitor ou dispositivo móvel também aparecerá no dispositivo móvel e no monitor.

Você também pode tocar em **Configuração** ( ) no canto inferior direito do monitor para modificar as configurações do **InstaShare**, como o nome do ID **InstaShare**, código de conexão ou espelhar a mensagem de confirmação.

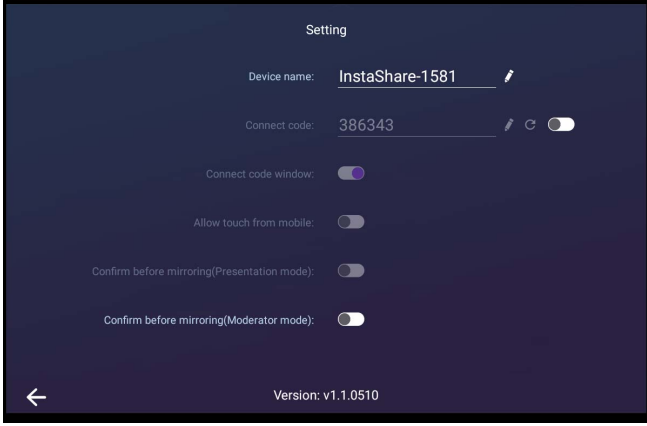

## **InstaQPrint**

Toque em **para abrir InstaQPrint**. Com esse aplicativo, você pode imprimir um arquivo ou imagem da Internet usando uma impressora Wi-Fi ou remota.

- Antes de abrir o aplicativo, certifique-se de que o seu monitor esteja conectado corretamente à Internet.
	- [Para obter a lista das impressoras suportadas, consulte https://printhand.com/](https://printhand.com/list_of_supported_printers.php) [list\\_of\\_supported\\_printers.php.](https://printhand.com/list_of_supported_printers.php)

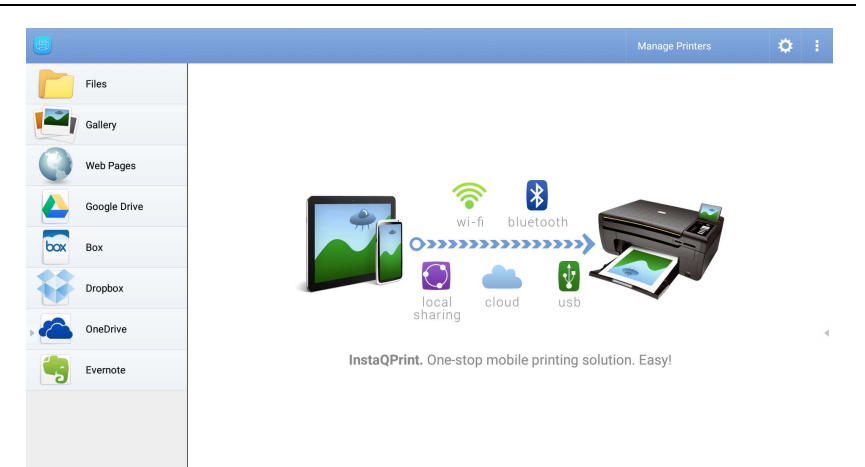

1. Toque na opção no painel esquerdo e procure e selecione o arquivo, foto, página ou imagem que deseja imprimir.

- 2. Toque em **Gerenciar impressoras** para escolher qual impressora deseja usar.
- 3. Para selecionar uma impressora:
	- Toque em uma opção da lista de impressoras disponíveis no painel esquerdo.
	- Toque em **Verificar impressoras Wi-Fi** para pesquisar as impressoras automaticamente.
	- Toque em **Configuração manual** para adicionar uma nova impressora manualmente.

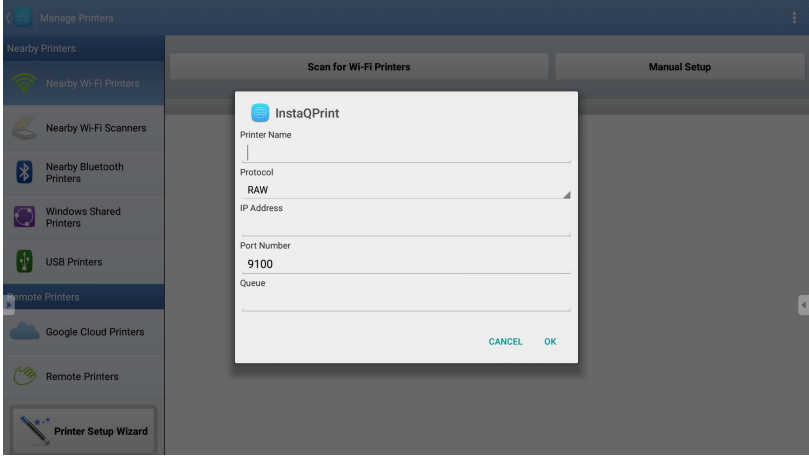

## **WPS Office**

Toque em **W** para abrir WPS Office. Com esse aplicativo você pode abrir arquivos de documentos, incluindo PDFs bem como documentos do Microsoft Word, PowerPoint e Excel.

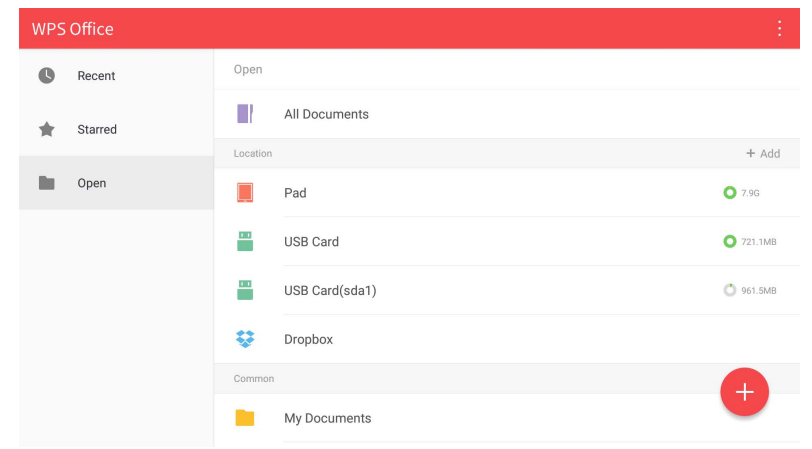

Para editar um arquivo com **WPS Office**:

- 1. Toque em **Abrir** ( $\blacksquare$ ) no painel esquerdo para procurar e abrir um arquivo localizado na memória interna do monitor em um dispositivo de armazenamento externo ou na nuvem.
- 2. Toque no menu de função no painel superior para acessar as funções de vários formatos de arquivos.

A descrição abaixo destina-se a um arquivo em PowerPoint, os menus de função para outros formatos de arquivo variam.

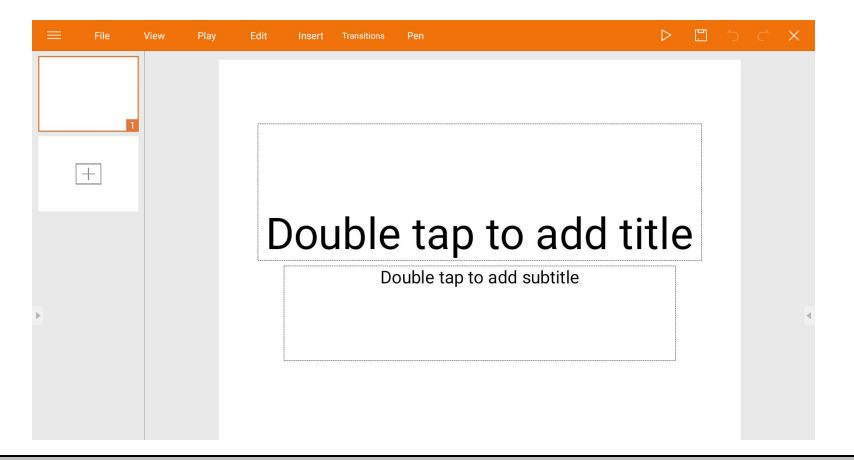

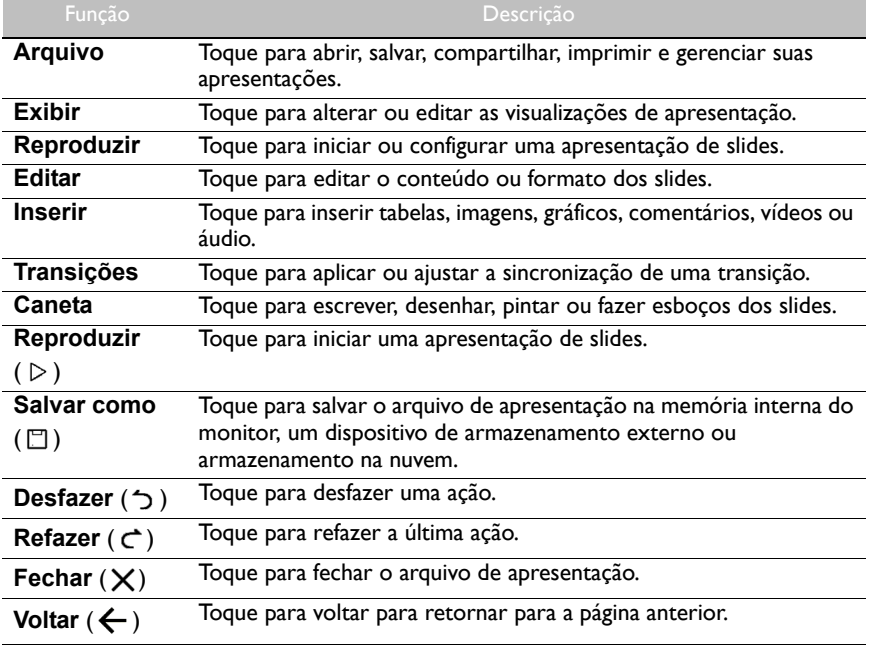

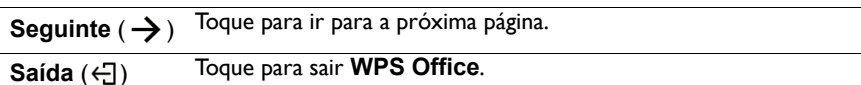

### Formatos de arquivos e versões do Office suportados

Versões do Office suportadas: 97 / 2000 / XP / 2003 / 2007 / 2010 / 2013 / 2016 Formatos de software do Office suportados:

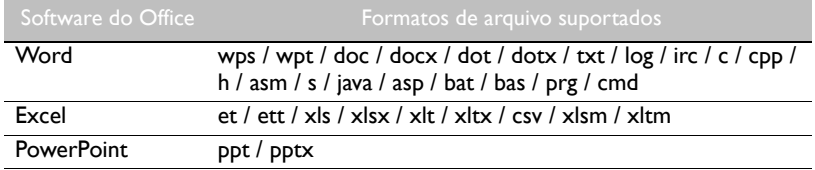

## **E-mail**

- Toque em **Q** para abrir **E-mail**.
- Para usar **E-mail**, configure uma conta primeiro. Digite seu e-mail e clique em **SEGUINTE**.

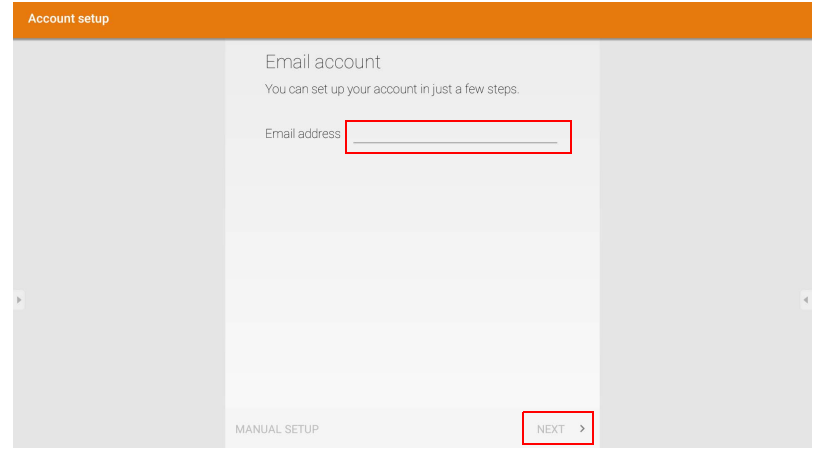

• Após se cadastrar, você receberá um e-mail de verificação.

• Após responder ao e-mail de verificação, você pode começar a redigir o e-mail.

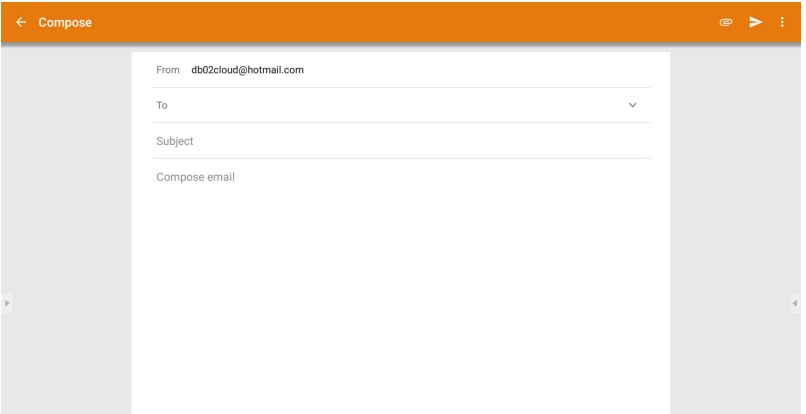

## **Barra de ferramentas lateral**

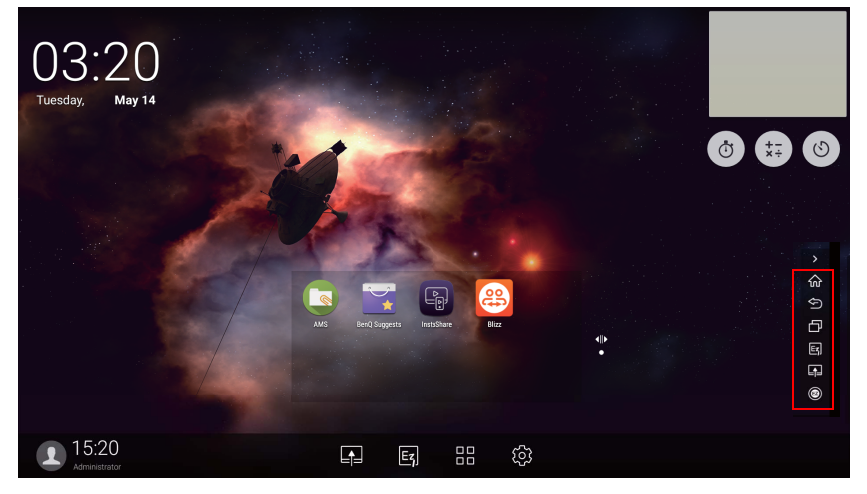

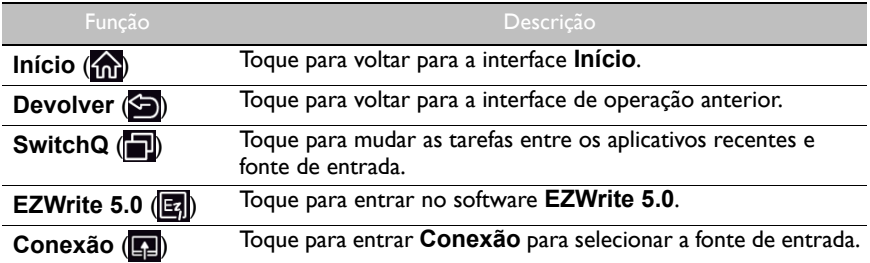

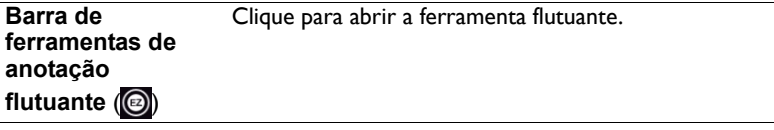

## **Blizz**

O **Blizz** é um aplicativo de videoconferência instalado por padrão no monitor. Ele permite que você realize reuniões de conferência por vídeo com outros usuários do **Blizz**.

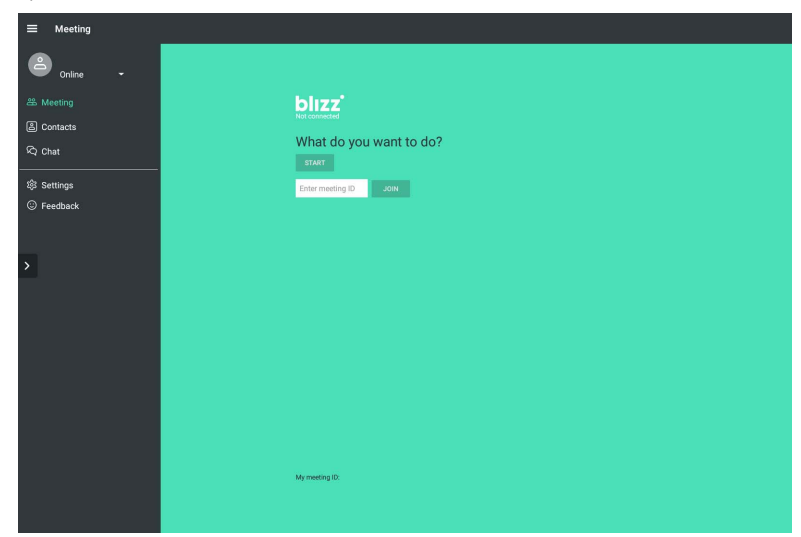

- 1. Na tela inicial, selecione **Aplicativos** >**Blizz** (<sup>8</sup>)
- 2. Selecione **Iniciar sessão** se quiser criar uma nova reunião, selecione **Ingressar em uma reunião** se quiser ingressar em uma reunião já criada.
	- Depois de entrar, crie um ID de reunião que será o ID de reunião que os outros usuários digitarão para ingressar na reunião.
	- Se estiver ingressando em uma reunião, digite o ID de reunião fornecido pelo criador da reunião na página Ingressar em uma reunião.

# Informações do produto Especificações

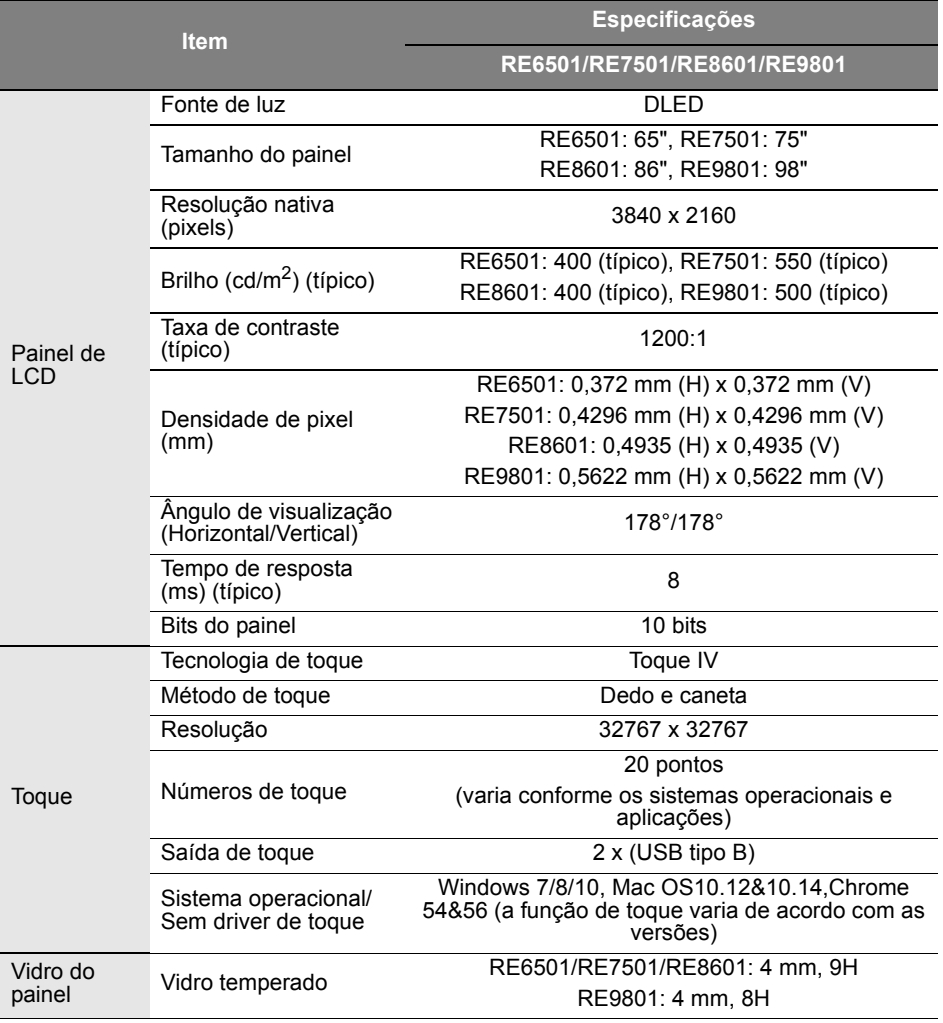

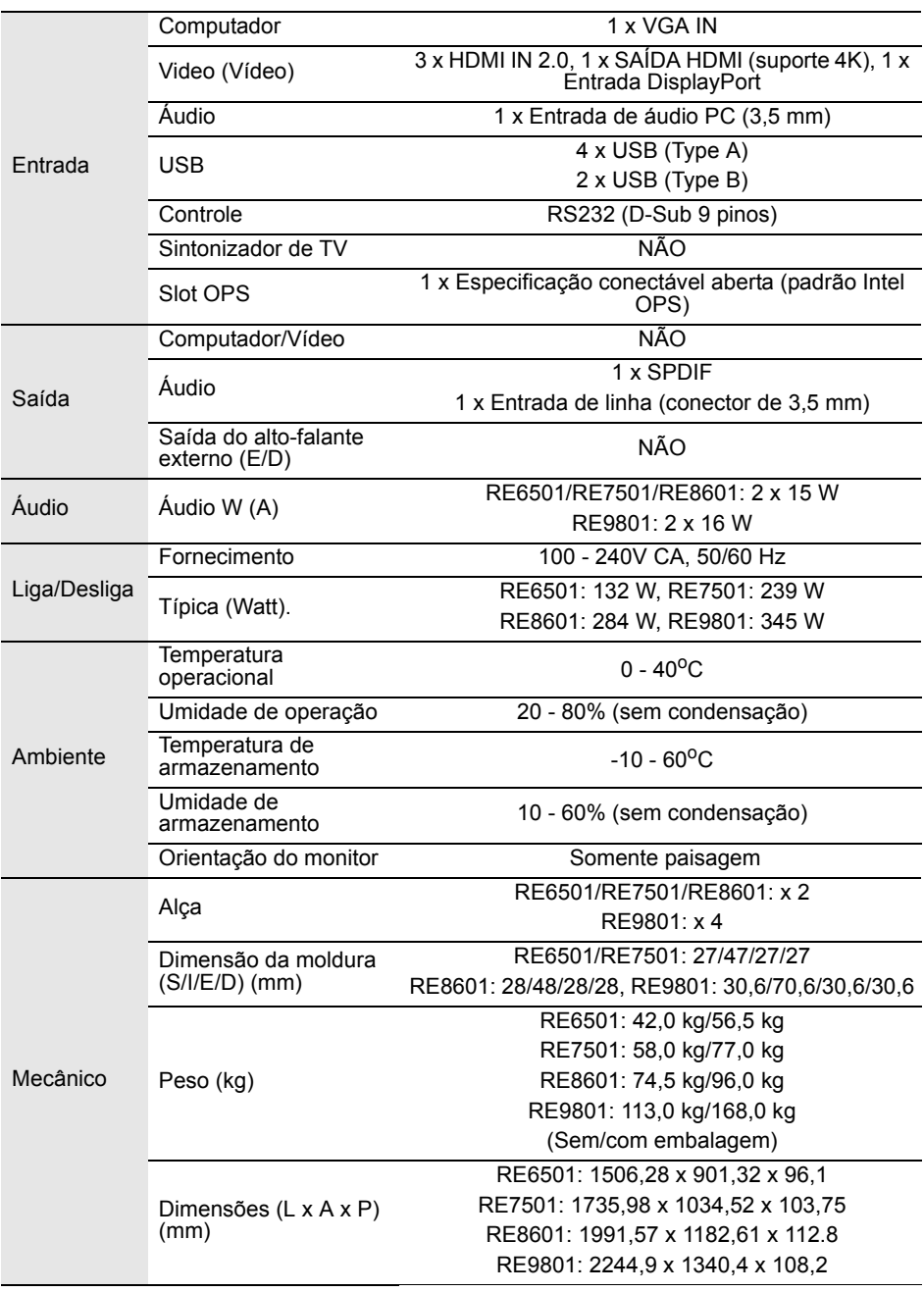

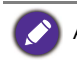

As especificações e funções estão sujeitas a alterações sem aviso.

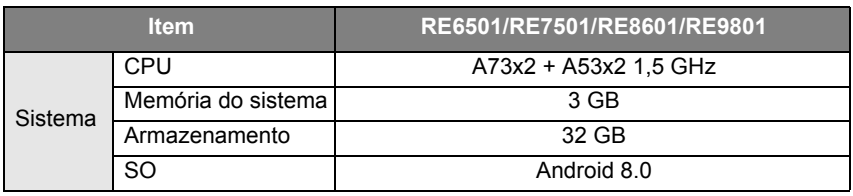

Esse sistema operacional Android 8.0 não é o Android padrão, portanto o acesso ao Google Play™ não está disponível. O APK não pode ser instalado no local padrão a menos que seja dada permissão pelas unidades de gerenciamento. Entre em contato com seu revendedor BenQ para<br>obter o suporte necessário para a permissão de gerenciamento. Sem permissão de<br>gerenciamento, a função de instalação não funciona. Nã
### Dimensões (RE6501)

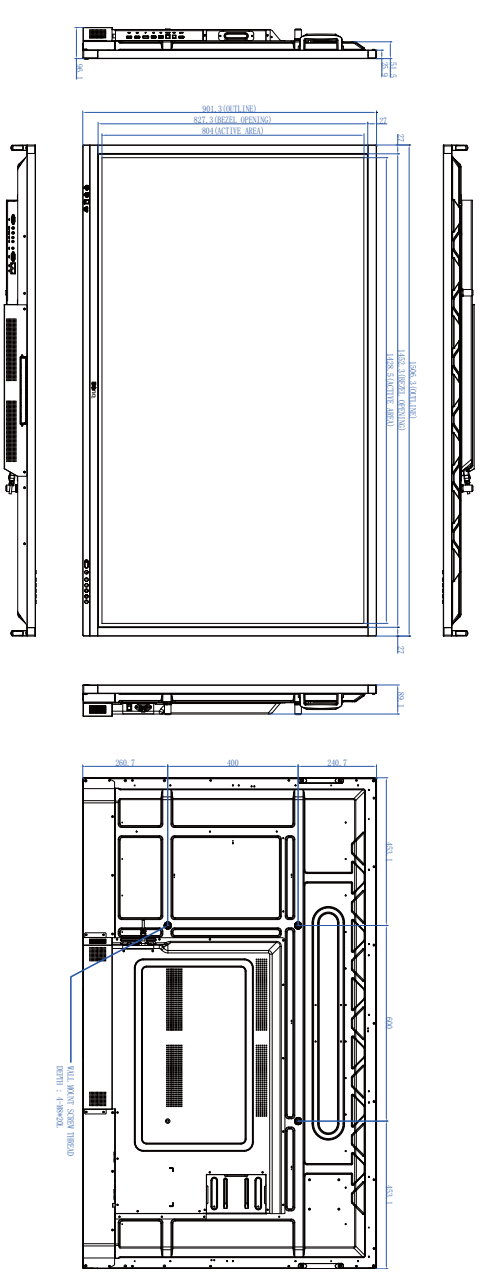

Unidade: mm

### Dimensões (RE7501)

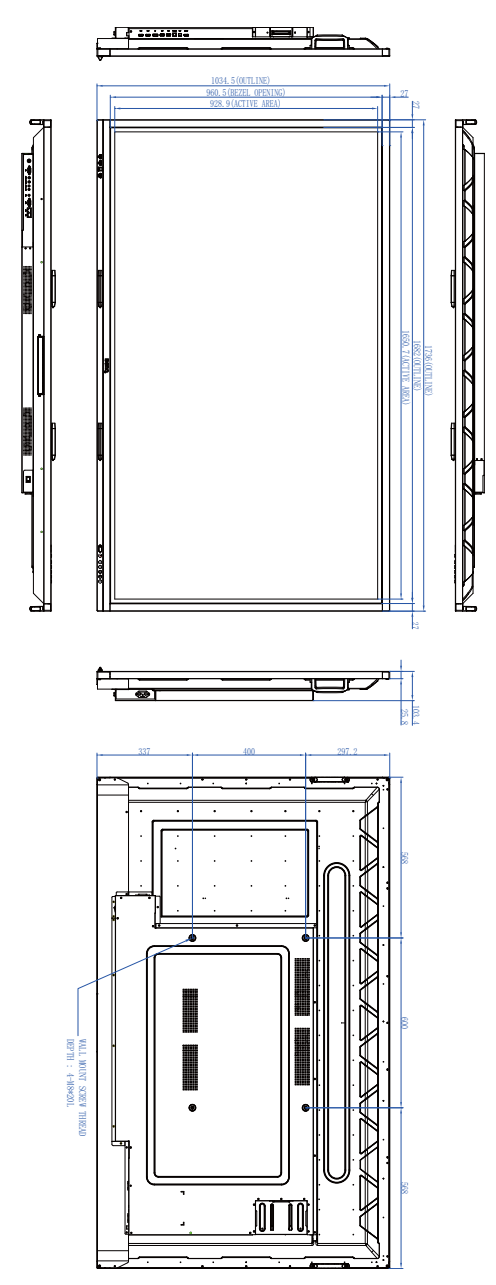

 $\mathbb{I}$ 

# Dimensões (RE8601)  $\begin{array}{|c|c|c|c|}\hline \multicolumn{1}{|c|}{\multicolumn{1}{|c|}{\multicolumn{1}{|c|}{\multicolumn{1}{|c|}{\multicolumn{1}{|c|}{\multicolumn{1}{|c|}{\multicolumn{1}{|c|}{\multicolumn{1}{|c|}{\multicolumn{1}{|c|}{\multicolumn{1}{|c|}{\multicolumn{1}{|c|}{\multicolumn{1}{|c|}{\multicolumn{1}{|c|}{\multicolumn{1}{|c|}{\multicolumn{1}{|c|}{\multicolumn{1}{c}}}}}}}}}}{\P-1 & \multicolumn{1}{|c|}{\hline \multicolumn{1$ æ. n k E ला WAL WONT SCIEN THEOD

Unidade: mm

### Dimensões (RE9801)

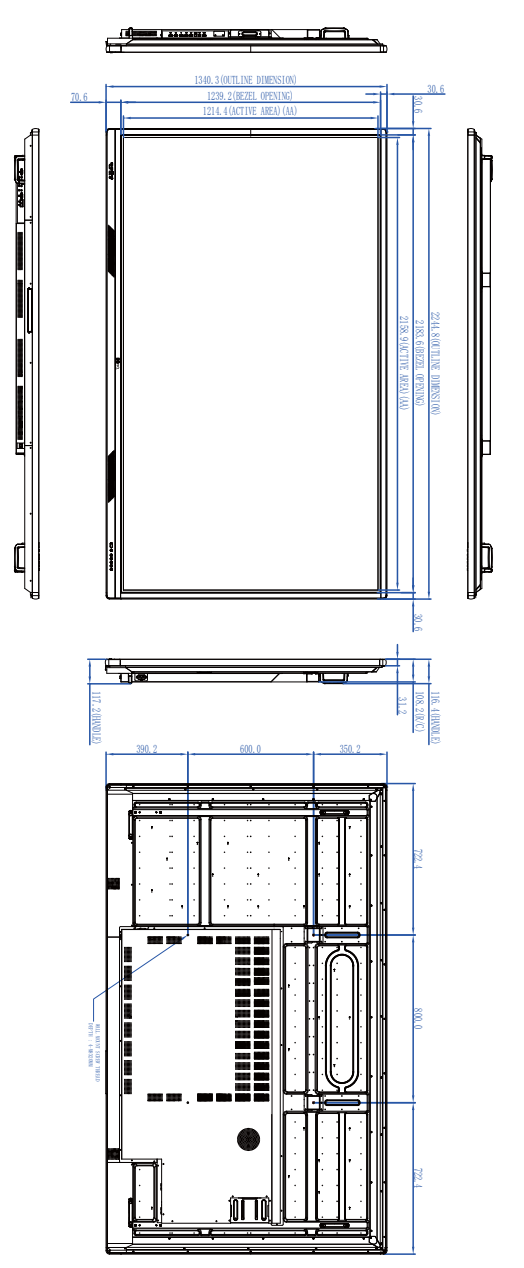

Unidade: mm

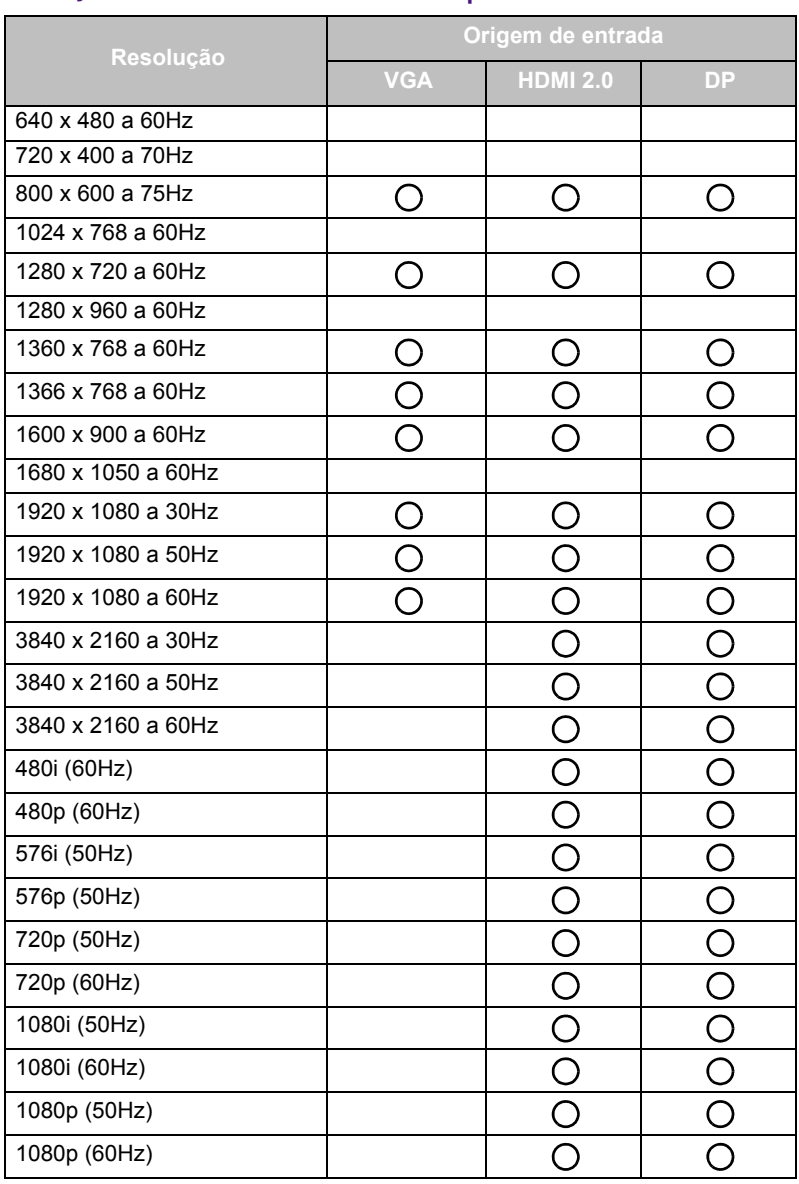

#### <span id="page-76-0"></span>Resolução do sinal de entrada suportada

 $\cdot$   $\bigcirc$ : suportado

• Livre: não suportado

## Solução de Problemas

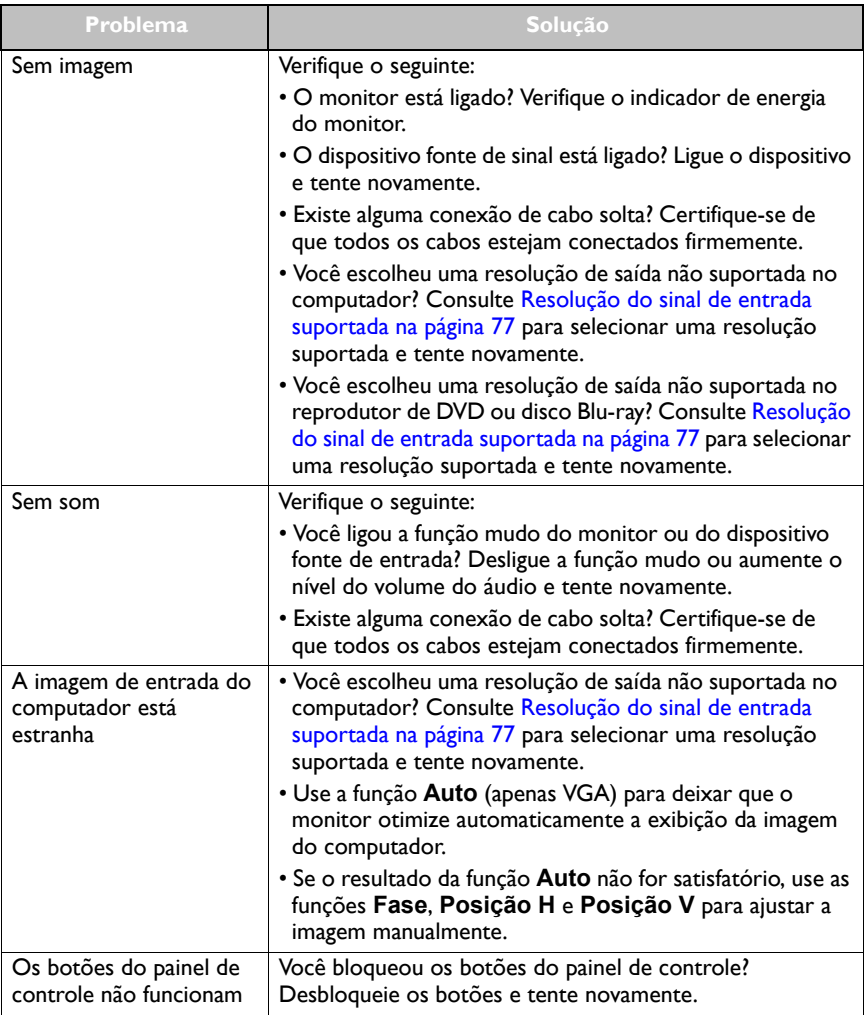

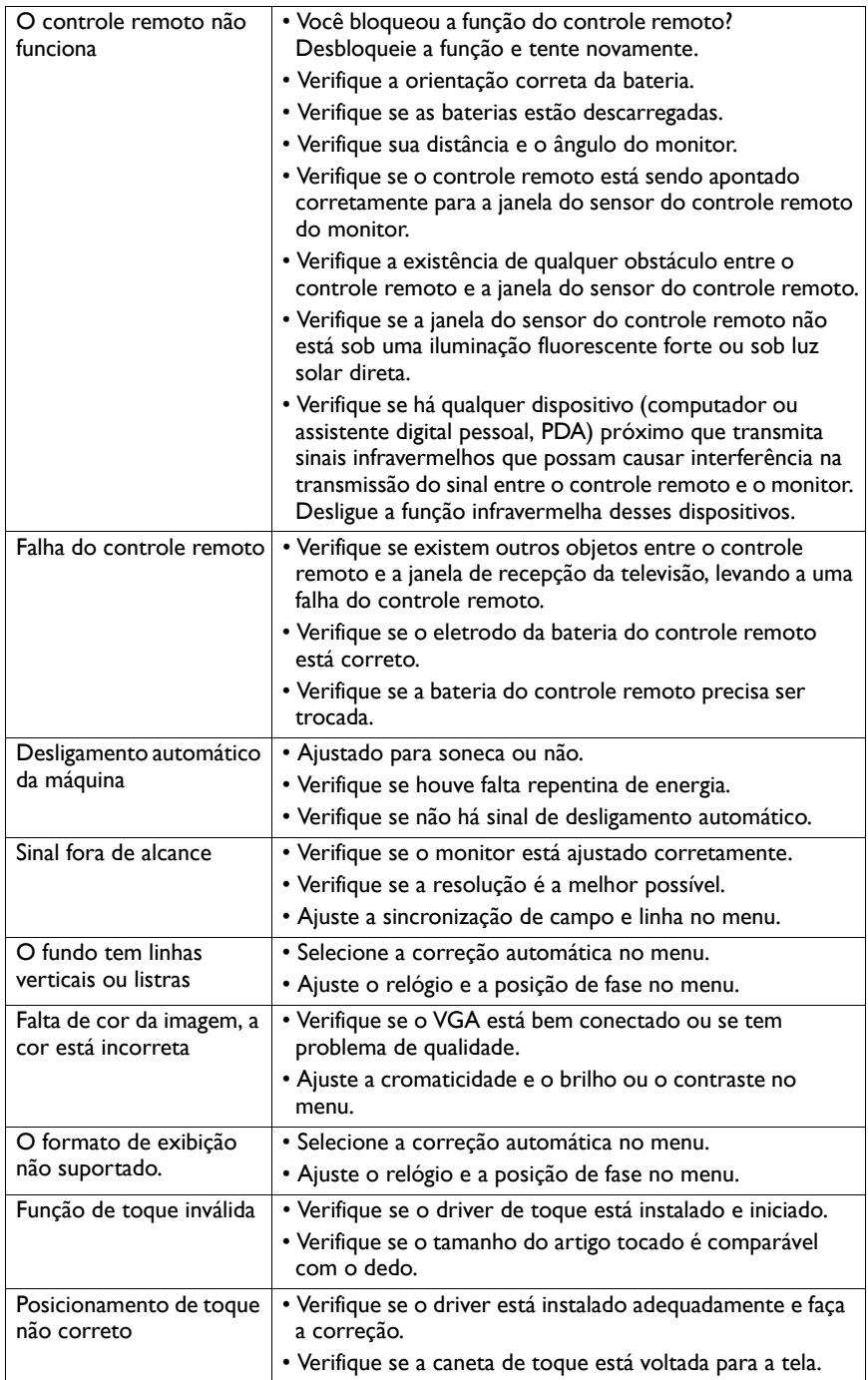

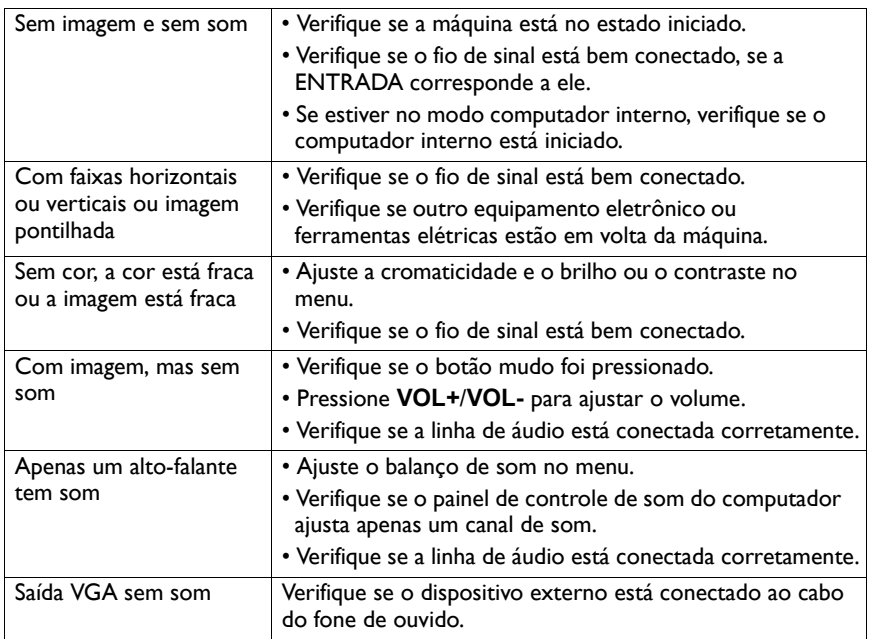